# Command AntiVirus™ for Microsoft® Exchange

**Administrator's Guide** 

## **NOTICE**

Command Software Systems, Inc. (CSSI) reserves the right to make improvements in the product described in this manual at any time and without prior notice.

This material contains the valuable properties and trade secrets of CSSI, a Florida corporation, embodying substantial creative efforts and confidential information, ideas and expressions, no part of which may be reproduced or transmitted in any form or by any means, electronic, mechanical, or otherwise, including photocopying, and recording, or in connection with any information storage or retrieval system, without prior written permission from CSSI.

#### LICENSE AGREEMENT

This software package is protected by United States copyright laws and international copyright treaties, as well as other intellectual property laws and international treaties.

- 1. <u>License Grants.</u> Licensor hereby grants Licensee the right to use, as set forth below, the number of copies of each version number and language of Software set forth on the cover page of the License Agreement.
  - a. <u>Application Products</u> For products which are classified in the Open License Estimated Retail Price List as belonging to the Application Product Pool, the following applies:
  - (1) For application products not otherwise identified below, the following section is applicable

    For each License acquired, Licensee may use one copy of the Software, or in its place, any prior version for the same operating system, on a single computer.

Licensee may also store or install a copy of the Software on a storage device, such as a network server, used only to install or run the Software on Licensee's other computers over an internal network; however, Licensee must acquire and dedicate a License for each separate computer on which the Software is installed or run from the storage device. A license for the Software may not be shared or used concurrently on different computers.

Licensee must retain this License Agreement as evidence of the license rights granted by Licensor. By executing the rights granted to Licensee in this License Agreement, Licensee agrees to be bound by its terms and conditions. If Licensee does not agree to the terms of this Licensee Agreement, Licensee should promptly return it together with all accompanying materials and documents for a refund.

## WARRANTY

CSSI warrants the physical diskette and the physical documentation to be free of defects with respect to materials and workmanship for a period of thirty days from the date of purchase. During the warranty period, CSSI will replace the defective disk or documentation. This warranty is limited to replacement and does not encompass any other damages. CSSI MAKES NO OTHER EXPRESS OR IMPLIED WARRANTIES ON THE SOFTWARE INCLUDING THE WARRANTY OF FITNESS FOR A PARTICULAR PURPOSE AND THE WARRANTY OF MERCHANTABILITY.

Command AntiVirus for Microsoft Exchange © Copyright 2000 by Command Software Systems. Portions © Copyright 1993, 1999, 2000 FRISK Software International.

Published in the U.S.A. by Command Software Systems, Inc. All rights reserved. Document No. CME-220-0100 Part No. 07-1400-00

# **TABLE OF CONTENTS**

| INTRODUCTION                          | 1-1  |
|---------------------------------------|------|
| Main Features                         | 1-1  |
| Chapter Overview                      |      |
| Conventions Used                      |      |
| System Requirements                   | 1-4  |
| Additional Information                |      |
| Web Site                              | 1-4  |
| Help Files                            | 1-4  |
| Mailing List Server                   | 1-5  |
| README.TXT                            | 1-5  |
| INSTALLATION                          | 2-1  |
| Installing                            | 2-1  |
| Getting Started                       |      |
| CSAV for Exchange Console             | 2-9  |
| Reinstalling Command AntiVirus        | 2-9  |
| Removing Command AntiVirus            | 2-11 |
| USING COMMAND ANTIVIRUS               | 3-1  |
| The CSAV for Exchange Console         | 3-1  |
| Task Window                           | 3-2  |
| About the Task List                   | 3-2  |
| Using the Console                     | 3-5  |
| Command Buttons                       | 3-5  |
| Shortcut Menus                        | 3-6  |
| Menu Bar                              | 3-7  |
| Toolbar Buttons                       | 3-7  |
| Other Ways to Access Program Features | 3-7  |
| Using the Quarantine Feature          | 3-8  |
| Quarantine Log File                   | 3-9  |
| Disinfecting Quarantined Files        |      |
| Using the Task Menu                   |      |
| Creating a New Scan Task              |      |
| Executing a Scan                      | 3-13 |
| Enable/Disable                        | 3-15 |
| Renaming a Scan Task                  |      |
| Deleting a Scan Task                  |      |
| Editing a Scan Task                   |      |
| Configuring Scanning Properties       |      |
| Viewing Scan Statistics               | 3-36 |

| Viewing the Log Files                   | 3-38 |
|-----------------------------------------|------|
| Using the View Menu                     | 3-40 |
| Toolbar                                 | 3-40 |
| Status Bar                              | 3-41 |
| Large Icons                             | 3-41 |
| Small Icons                             | 3-41 |
| List                                    | 3-41 |
| Details                                 | 3-41 |
| Refresh                                 |      |
| Using the Tools Menu                    | 3-42 |
| Virus Notification                      | 3-43 |
| Using Event Viewer                      | 3-47 |
| Options                                 |      |
| Help Menu                               | 3-54 |
| Index                                   |      |
| Using Help                              | 3-54 |
| Technical Support                       |      |
| About CSAV for Exchange                 |      |
| AUTOMATIC UPDATE                        | 4-1  |
| Preparing for the Automatic Update      | 4-1  |
| Creating the Automatic Update Directory |      |
| Configuring the Automatic Update        |      |
| Performing an Automatic Update          |      |
| GLOSSARY                                |      |
|                                         |      |
| APPENDIX                                |      |
| Keyboard Shortcuts                      |      |
| Mail Alert Variables                    |      |
| CSAV Services Startup Options           | A-3  |
| INDEV                                   | 1 4  |

# INTRODUCTION

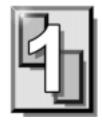

Congratulations on choosing Command AntiVirus™ for Microsoft® Exchange for outstanding security against e-mail-based computer viruses! Command AntiVirus provides you with the latest technology for preventing the spread of computer viruses through your Microsoft Exchange network. To receive the latest information on updates and new releases, please take a moment to register your product.

## MAIN FEATURES

Command AntiVirus (CSAV) for Microsoft Exchanges a comprehensive anti-virus protection program that:

- Automatically disinfects virus-infected e-mail attachments without damaging the attachments.
- Installs quickly and easily on your server.
- Performs on-access and on-demand scanning.
- Quarantines infected files for disinfection, examination or deletion.
- Generates multiple, detailed virus scanning statistics.
- Runs as a Windows NT service and provides NT event logging.
- Allows administrators to e-mail virus alert messages automatically.
- Automatically sends disinfected e-mail to its intended recipients.
- Provides a highly flexible scheduled scanning feature.
- Uses state-of-the-art scanning technology to detect thousands of known viruses and their variants.

1-2 Introduction

- Performs continuous background scanning.
- Uses easy to understand configuration options.

## CHAPTER OVERVIEW

The Command AntiVirus for Microsoft Exchange Administrator's Guide consists of the following chapters.

## **Chapter 1 - Introduction**

This chapter provides an overview of CSAV including a list of features, conventions, and system requirements.

## **Chapter 2 - Installation**

Chapter 2 covers the product's installation, uninstall, and reinstallation procedures.

## Chapter 3 - Using Command AntiVirus

This chapter provides information on creating custom scans, setting scan properties, and scheduling automatic scans. You will also find advice on configuration settings, toolbar items, and menu bar options.

## **Chapter 4 - Automatic Update**

Chapter 4 explains how to configure the automatic update feature. This feature allows your system to update itself with the latest Command AntiVirus program files and virus definitions.

## **Chapter 5 - Glossary**

The glossary defines the terms that you need for a solid understanding of anti-virus systems.

# **Appendix**

This chapter gives a complete listing of all the keyboard shortcuts that are available in CSAV. The chapter also provides information on service startup options and virus notification variables.

# **CONVENTIONS USED**

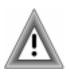

Indicates an area that requires special attention.

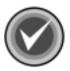

Indicates a helpful tip.

COURIER

Examples and messages appear in COURIER. For example:

\\SERVER\SHARE\UPDATE

KEY +

The plus (+) sign between two keys indicates pressing both keys at the same time. For example, when asked to press CTRL+C, press and hold the control key, and then press the letter "c" key.

**CSAV** 

The acronym used for Command AntiVirus.

1-4 Introduction

## SYSTEM REQUIREMENTS

To install and operate CSAV for Exchange, your system should meet the following minimum requirements:

- Pentium CPU
- 96 MB of RAM (128 MB recommended)
- 30 MB available hard disk space
- Microsoft® Windows NT® Server 3.51 with Service Pack 5 or higher or Microsoft® Windows NT® Server 4.0 with Service Pack 3 or higher
- Microsoft® Exchange Server Release 5.0 or later

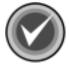

**NOTE:** If you are experiencing difficulties with memory usage prior to installing the program, you may need to increase your server's memory to insure the proper operation of Command AntiVirus.

# **ADDITIONAL INFORMATION**

## **WEB SITE**

You will find a wealth of fascinating information on the Command Software Systems web site. Do you have questions about viruses? Do you want to know more about system security? Would you like to know the answers to our customers' most frequently asked questions? We provide comprehensive information on viruses, products, events, employment opportunities and much more. Plus, for your convenience, all of our readme files, quick start guides, and manuals are available for online viewing.

Be sure to visit this exciting extension of Command Software Systems' services at www.commandcom.com or our web site in the United Kingdom at www.command.co.uk.

## **HELP FILES**

The Help files contain information that will assist you in using the product.

Introduction 1-5

## MAILING LIST SERVER

Registered users of Command AntiVirus can subscribe to Command Software Systems' mailing list server. As long as you have an Internet e-mail address, you can obtain electronic notification of product updates and announcements. You can also receive our newsletter and a variety of other services. For more information, call Customer Satisfaction or visit our web site.

## **README.TXT**

The latest information on product enhancements, fixes and special instructions is in the README.TXT file that is included with the CSAV program files. If you like, you can also review this file on the Command Software Systems web site before you download the CSAV files.

1-6 INTRODUCTION

# INSTALLATION

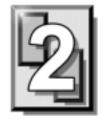

Installing Command AntiVirus<sup>™</sup> (CSAV) for Microsoft® Exchange is a very simple process. However, before installing the product, we recommend that you read this chapter. This will help you to make some of the setup choices during the actual installation procedure.

# **INSTALLING**

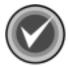

**NOTE:** Before installing CSAV, make sure that Microsoft Exchange version 5.0 or higher is running on your server.

Also, make sure that you are logged on as:

- A. an administrator on the local domain.
- B. an Exchange Server administrator. This account should be the one on which the Exchange services run.
- Insert the CD-ROM.
- 2. Click the Start button.
- 3. Click Run.
- 4. Select **Browse** to search the CD for the **EXCHANGE** directory.
- 5. Change to that directory.
- Double-click Setup.exe and click OK. After startup, the system displays the Welcome dialog box.

2-2 Installation

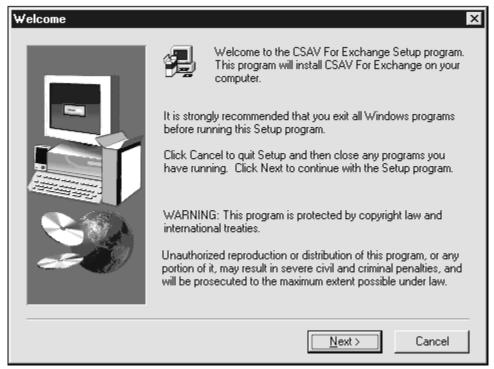

**Welcome Dialog Box** 

- 7. Click **Next**. The system displays the **Software License Agreement**.
- 8. To accept the license agreement, click **Yes**. The system displays the **Setup Type** dialog box:

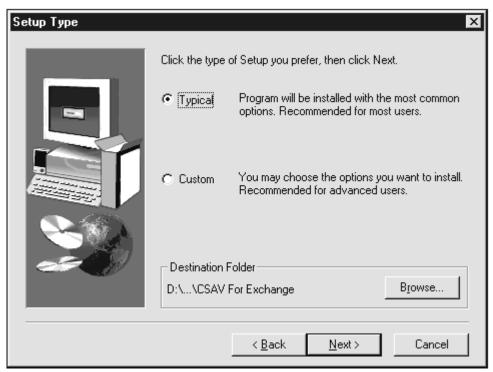

**Setup Type Dialog Box** 

- 9. Select <u>one</u> of the following installations. We recommend the **Typical** installation.
  - Typical Installs all required files.
  - Custom Allows you to choose whether to install program files and help files.
- Specify the **Destination Folder** for the CSAV for Exchange files. You can accept the default destination folder or click the **Browse** button to select a different folder.
- 11. Click **Next**. The system displays the **Service Account Information** dialog box.

2-4 Installation

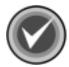

**NOTE:** If you chose the **Custom** installation, the system first displays the **Select Components** dialog box. Select the components that you want to install and click **Next**.

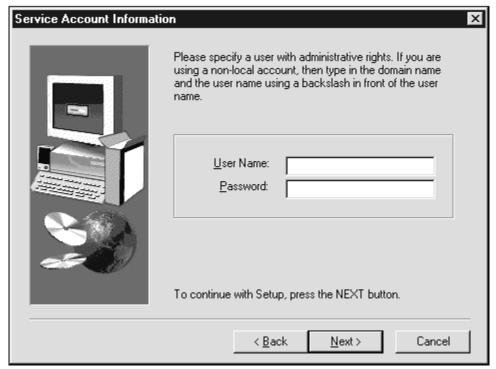

**Service Account Information Dialog Box** 

12. Type the user name's password in the **Password** text box. This identifies the Windows NT account under which the Command AntiVirus services run.

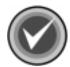

**NOTE:** If you did not use the correct user name, the system displays a dialog box that informs you that you have entered the wrong user name. The user name should be the user name that installed Exchange Server.

13. Click **Next**. The system displays a dialog box containing the following message:

THE ACCOUNT HAS BEEN GRANTED THE "LOG ON AS A SERVICE" RIGHT.

This right is required for the account to run the service.

- 14. Click **OK**.
- 15. The system displays the **Select Service Start Options** dialog box:

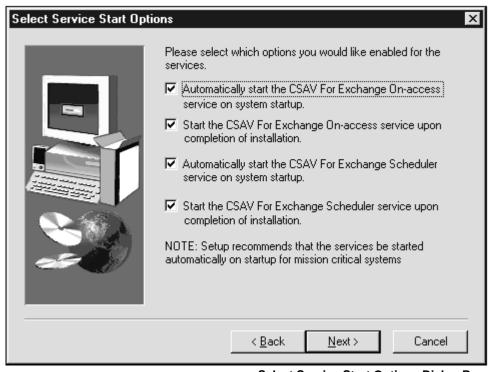

**Select Service Start Options Dialog Box** 

This dialog box allows you to select the startup options for both the **On-access** and the **Scheduler** services.

2-6 Installation

The **On-access** service provides real-time virus protection for your Exchange mail system. The **Scheduler** service allows you to schedule virus scans.

Select from the following options:

- Automatically start the CSAV for Exchange On-access service on system startup.
- Start CSAV for Exchange On-access service upon the completion of installation.
- Automatically start the CSAV for Exchange Scheduler service on system startup.
- Start CSAV for Exchange Scheduler service upon the completion of installation.

We recommend selecting <u>all</u> four options. This is the default setting.

- 16. Click **Next**. The system displays the **Start Copying Files** dialog box.
- 17. Click **Next**. The installation program begins copying the CSAV for Exchange files to your system.

When the copying is complete, the system displays the **CSAV** for **Exchange Options** dialog box.

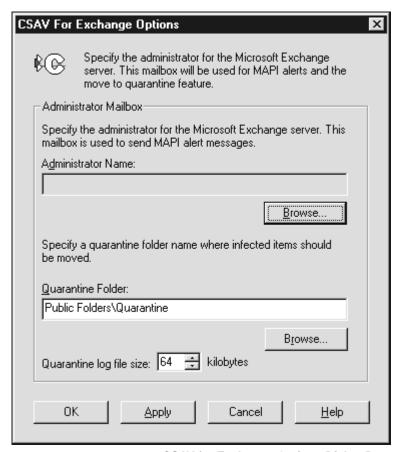

**CSAV** for Exchange Options Dialog Box

18. Use the **Browse** button to select an **Administrator Name**.

You can also change the Exchange mail folder that holds infected files in quarantine. The default is Public Folders\Quarantine. You can use the Browse button to select a Quarantine Folder from the Choose Quarantine Folder dialog box.

 After you have selected the Administrator Name and the Quarantine Folder, click Next. The system displays the Setup Complete dialog box. 2-8 Installation

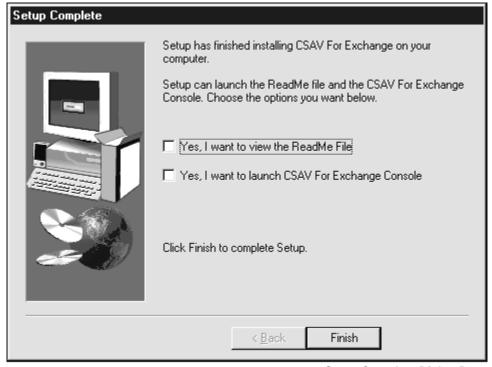

**Setup Complete Dialog Box** 

- 20. Select whether you want to view the README file and/or run the **CSAV for Exchange console**. We recommend that you view the README file as it contains the latest information on the functionality of CSAV for Exchange.
- 21. Click **Finish**. This completes the installation of Command AntiVirus for Exchange.

## **GETTING STARTED**

To start using Command AntiVirus for Exchange, follow these steps:

- 1. On the Windows NT taskbar, click the **Start** button.
- 2. Select **Programs**.
- Select Command Software.
- 4. Select CSAV for Exchange.
- Click the CSAV for Exchange Console icon. The system displays the CSAV for Exchange Console.

## **CSAV FOR EXCHANGE CONSOLE**

CSAV uses a graphical user interface (GUI) that simplifies the customizing and starting of virus scans. When you start CSAV for Exchange, the program displays the **CSAV for Exchange console**.

From the **console**, you can perform numerous scan task operations. For example, you can create, start, modify, or delete virus scans. You can also change the folder in which detected viruses are quarantined. These scan task operations can be performed easily from the menu bar, the toolbar or through the command buttons. For more information, see **Using Command AntiVirus**.

## REINSTALLING COMMAND ANTIVIRUS

Reinstallation refers to installing CSAV for Exchange on a system that already has a copy of the program installed. You can use this feature to restore the original CSAV files and settings or to add components that you chose not to install during the original installation.

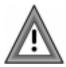

Ongoing virus scanning is stopped during reinstallation. We strongly recommend that you perform a manual scan of your mail system after the reinstallation has completed.

2-10 Installation

To reinstall CSAV, locate the **EXCHANGE** folder on the CD and run the **Setup.exe** file. If the setup process locates existing CSAV for Exchange information, the system displays the **Reinstallation of CSAV for Exchange** dialog box.

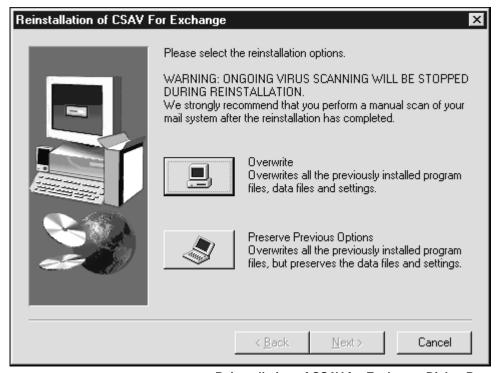

Reinstallation of CSAV for Exchange Dialog Box

This dialog box provides you with the following options:

 Overwrite – Replaces existing CSAV for Exchange files and settings with new files and settings that are specified during the reinstallation.

Selecting this option overwrites the program files, the virus definition files, and the CSSFTP.INI file. The CSSFTP.INI file contains information on FTP download sites and local directories that are used by the CSAV for Exchange **Automatic Update** feature.

The **Overwrite** option also overwrites the program's entries in the Windows registry. The registry settings that are overwritten are:

- Configuration settings for on-demand and on-access scans
- Scan statistics for on-demand and on-access scans
- Configuration settings for virus notification messages
- Configuration settings for the Administrator and the Quarantine folder
- Configuration settings for scheduled automatic updates

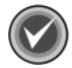

**NOTE:** The **Overwrite** option does <u>not</u> overwrite log files that were created during on-access and on-demand scans.

• **Preserve** – Reinstalls the product without effecting the previous settings. Existing CSAV for Exchange registry data is retained and used.

When the copying is complete, the system displays the **Setup Complete** dialog box. If any system files were in use during the installation, you may be prompted to restart your computer.

# **REMOVING COMMAND ANTIVIRUS**

To remove Command AntiVirus for Microsoft Exchange follow these directions.

To uninstall CSAV for Exchange from a Windows NT 3.51 server, use the uninstallation icon in the CSAV for Exchange program group.

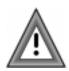

To remove CSAV for Exchange completely, you must restart your server.

- 1. On the Windows NT taskbar, click the **Start** button.
- 2. Select Settings.
- 3. Click Control Panel.

2-12 Installation

- 4. Double-click the Add/Remove Programs icon.
- 5. Click the Install/Uninstall tab.
- 6. Select **CSAV for Exchange** from the list of installed applications.
- 7. Click the **Add/Remove** button. The system displays the **Confirm File Deletion** message box.
- 8. Click **Yes**. The system displays the **Remove Programs From Your Computer** dialog box.
- Click **OK**. The system displays a confirmation message box that recommends you restart your system. A system restart is required to completely remove CSAV for Exchange.
- 10. Click **OK**.
- 11. Click **OK** to exit.

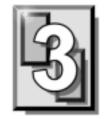

# **USING COMMAND ANTIVIRUS**

Command AntiVirus (CSAV) for Microsoft® Exchange gives your network unbeatable security against virus-infected e-mail attachments. You can create customized scan tasks, schedule automatic scans, and specify which action CSAV takes when it finds a virus. The following sections describe the many features that allow you to modify Command AntiVirus to your specifications.

# THE CSAV FOR EXCHANGE CONSOLE

CSAV for Exchange uses a graphical user interface (GUI) that simplifies the customizing and running of virus scans. The main screen of the GUI is called the **CSAV for Exchange console**.

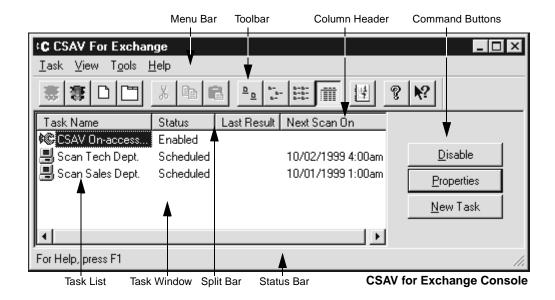

From the console, you can perform numerous scan task operations. For example, you can set the folder to which detected viruses are quarantined. You can also create, delete, modify, select, start, and enable/disable virus scans from the console.

Configuring individual scan tasks is possible through the easy-to-use options found in the console's menu bar, toolbar or command buttons. A **Task List** in the console can be used to access all major configuration features for any individual scan task. For example, to change a scan's properties, highlight the scan task name in the **Task List** and click the **Properties** button. To turn the on-access (real-time) virus scanning on or off, select its scan task name in the **Task List**, click **Task** on the toolbar, and click **Enable** or **Disable**.

The console's menu bar contains **Task**, **View**, **Tools**, and **Help** menu items that you can use to configure Command AntiVirus or to find help on how to use the product's features.

The console's status bar displays the current state of a scan action. For example, if you start an on-demand scan, the status bar informs you that the scan is running.

# **TASK WINDOW**

The main feature in the console is the **Task Window**. This window contains a **Task List** with **Task Names** identifying the available scan tasks. The Status column shows whether the on-access scan task is enabled/disabled or whether any tasks are scheduled to run automatically. The **Last Results** column shows the results of the last scan. The **Next Scan On** column shows the time of the next scheduled on-demand scan.

## **ABOUT THE TASK LIST**

You can create and configure scan tasks from the **Task List**. For example, you can set properties for tasks and specify which actions to use upon detecting a virus. You can also create an activity log file, schedule scan tasks to run automatically and more.

## **Types of Scan Tasks**

CSAV uses two types of scan tasks, on-access and on-demand. The on-access scan task runs continuously in the background. When CSAV for Exchange detects incoming or outgoing e-mail, the on-access scan takes place immediately. Because the scan takes place entirely in the background, it does not interrupt the workflow on your Exchange network.

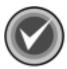

**NOTE:** CSAV for Exchange can have only **one** on-access scan task. You cannot delete or schedule the on-access scan task. However, you can configure it to handle viruses according to your requirements.

On-demand scan tasks require that you start the scan manually. On-demand tasks scan e-mail attachments in folders and mailboxes upon request. You start an on-demand scan by selecting an on-demand scan task from the **Task List** and clicking the **Execute** button. You can create multiple on-demand scan tasks and configure each one to function according to your needs. On-demand scan tasks can be scheduled to start automatically. These are often referred to as scheduled scans.

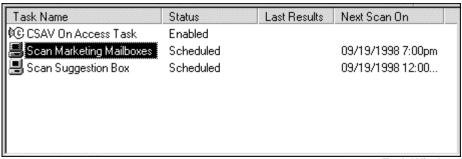

Task Window

In the **Task List**, the two types of scan tasks are identified by the icons appearing to the left of the scan task names. A computer icon indicates an on-demand scan. A yellow **C** icon identifies the on-access scan.

## Sizing the Columns

If you select **Details** from the **View** menu, the **Task Window** displays column headers. You can resize the headers by using your mouse pointer to drag the header's left or right split bar.

#### Sort Order of Scan Tasks

You can sort scan tasks in the **Task List** by clicking the column headers. For example, clicking the **Last Results** header alphabetically sorts scan tasks that detected a virus. Clicking the **Task Name** header sorts scan tasks by their names.

## **Changing Icon Size of Scan Tasks**

You can change the size of scan task icons by selecting **Small Icons** or **Large Icons** from the **View** menu. Clicking the **Small Icons** or **Large Icons** button on the toolbar also changes the icon sizes.

The **Large Icons** view displays the scan task names below their icons. The **Small Icons** view displays the scan task names to the right of the icons. These views do not show the results of the last scan conducted or the next scheduled scan time.

#### **List or Details View of Scan Tasks**

You can also view the **Task List** with or without details about each scan task. Selecting **List** from the **View** menu displays a column of small icons with scan task names to the right of the icons. Selecting **Details** displays a column of small icons with the scan task names to the right of the icons. The **Details** view also displays columns containing the results of the last scan and the time of the next scheduled scan. The **Details** view is the only viewing option that displays column headers.

## **Changing Scan Task Names**

To change a scan task name, select its name in the **Task List**, click, pause, and click again. Then, type the new name for the scan task. You can also use the right mouse button (right-click) to click a scan task name and then select **Rename** from the shortcut menu. If you make an error while typing in a new scan task name, press the **Esc** key to go back to the original name.

## **USING THE CONSOLE**

You can access CSAV for Exchange functions in numerous ways. From the **console**, you can use the command buttons, the menu bar, keyboard shortcuts or the toolbar to start scans or modify their properties.

## **COMMAND BUTTONS**

The command buttons allow you to perform various scan task operations. Highlight the scan task you want to run or modify. Then, select the appropriate command button. For example, clicking the **Execute** button starts an on-demand scan. Clicking the **Properties** button allows you to access the scan task configuration features.

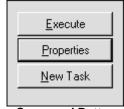

**Command Buttons** 

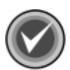

**NOTE:** If you select an on-demand scan task from the **Task List** the uppermost button is **Execute**. If you select the on-access scan task, the button is either **Enable** or **Disable** depending on the status of the on-access scan.

When you click the **New Task** button, the system prompts you for a new scan task name. After entering a name, click **Properties** to configure the task. After you complete the task's configuration, the new task is added to the **Task List**.

## SHORTCUT MENUS

Shortcut menus allow you to create, start, rename, modify or delete a task entirely. They also contain other options to help you manage CSAV for Exchange. Performing a right-mouse click anywhere in the **Task Window** brings up a shortcut menu.

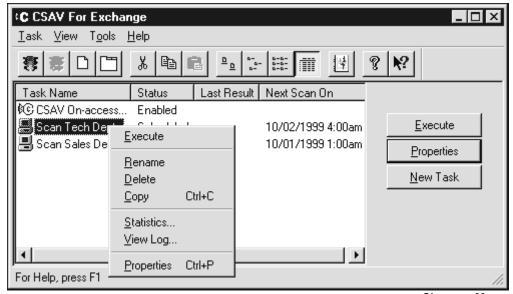

**Shortcut Menu** 

Items available on the shortcut menus vary depending on whether you selected the on-access scan task name, an on-demand scan task name or performed a right-click in a blank area in the **Task Window**. For example, if you right-click the on-access scan task name, the system displays a shortcut menu containing the **Enable/Disable**, **Statistics**, **View Log**, and **Properties**. If you right-click an on-demand scan task name, the system displays a shortcut menu containing the **Execute**, **Rename**, **Delete**, **Copy**, **Statistics**, **View Log**, and **Properties** items.

If an item on a shortcut menu is not available, it appears dimmed.

#### **MENU BAR**

The menu bar in the **CSAV** for **Exchange console** contains **Task**, **View**, **Tools**, and **Help** menus that you can access with a mouse or keyboard. These menus contain options allowing you to create, modify, delete or run scan tasks.

## **TOOLBAR BUTTONS**

The toolbar provides quick access to functions that can also be accessed from other menus.

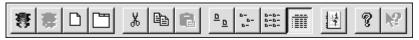

**Toolbar Buttons** 

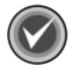

**NOTE:** You can move the mouse pointer over any toolbar button to display a ToolTip that identifies the function of that particular button.

From the View menu, you can turn on or turn off the toolbar as needed.

## Help

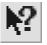

This button adds a question mark to the mouse pointer. When you point and click an object, the system displays a help screen containing information that is relevant to that object.

## OTHER WAYS TO ACCESS PROGRAM FEATURES

You can use the **C** icon in the system tray to access the program quickly. If you double-click the icon, the system displays the **CSAV** for **Exchange console**. If you right-click the icon, the system brings up the **Tray Shortcut Menu**.

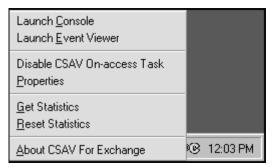

**Tray Shortcut Menu** 

The tray shortcut menu allows you to:

- Open the CSAV for Exchange console
- Run Windows' Event Viewer
- Enable or disable the on-access scan task
- Change the on-access scan task properties
- View on-access scan statistics
- Reset the counters in the Statistics dialog box
- View copyright and product version number information

# **USING THE QUARANTINE FEATURE**

The quarantine feature allows administrators to move infected attachments to a secure location for evaluation, disinfection or deletion at a later time.

Before you can use the quarantine feature, you <u>must</u> specify a quarantine folder. For more information, see **Options** in **Using the Tool Menu** located later in this chapter.

To move infected files to the quarantine folder automatically, you must select the **Quarantine infected items automatically** option in the **Actions** dialog box. For more information, see **Action to Take on Infection** in **Configuring Scanning Properties** located later in this chapter.

## **QUARANTINE LOG FILE**

If files have been moved to the quarantine folder, corresponding entries for these files are added to the quarantine log file. This log file is named **History.log**. It is found in the **CSAV for Exchange** installation folder. The **History.log** file provides information on the following:

- The original location of the e-mail
- The host name of the computer that was running CSAV for Exchange
- The name of the user under which CSAV for Exchange was running
- The date and time the log file was created or modified
- The subject of the e-mail
- The sender's name
- The recipients' names
- The name of the quarantined attachment
- Whether the attachment was successfully quarantined

If a file attachment name is not found, the default file attachment name of **(Unknown)** is assigned.

## **DISINFECTING QUARANTINED FILES**

You can create a scan task that disinfects infected attachments stored in the quarantine folder.

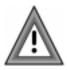

Before scanning the quarantine folder, be sure that you have completed all virus-related trouble-shooting or research in that folder. The disinfection process leaves you without any quarantined viruses to examine for your own purposes.

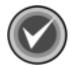

**NOTE:** When CSAV for Exchange disinfects a quarantined file, the file is automatically resent to the original location from which it was quarantined.

To create a task that scans the quarantine folder and disinfects attachments that are stored there, follow these steps:

- In the CSAV for Exchange console, click the New Task button. A New Scan Task is created at the bottom of the Task List.
- Rename the New Scan Task. For example, you may want to name it "Scan Quarantine Folder".
- 3. Press **Enter** to save the new scan task name.
- 4. Click the **Properties** button. The system displays the **Detection** dialog box.
- 5. In Items to scan, select the Scan selected items only option.
- Click the Add button. The system displays the Browse Exchange Folders dialog box.

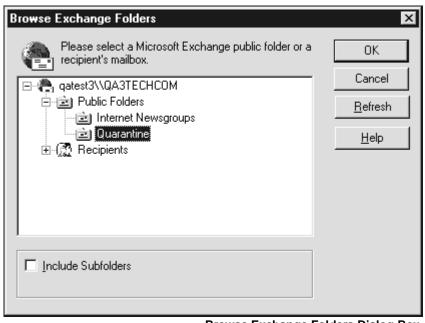

**Browse Exchange Folders Dialog Box** 

7. Locate and select the quarantine folder.

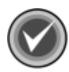

**NOTE:** If you cannot remember the location of the quarantine folder, its path can be found in the **CSAV for Exchange Options** dialog box.

- 8. Click **OK**. The system redisplays the **Detection** dialog box.
- 9. Select either Scan all file attachments or Scan only attachments of type.

If you select **Scan only attachments of type**, click the **Extensions** button to specify the types of attachments that you want scanned in the quarantine folder. For more information on adding and removing attachment types, see **Detection Options** in **Configuring Scanning Properties** located previously in this chapter.

- 10. After specifying which Mail attachments to scan, click the Actions tab.
- 11. In When a virus is found, click the arrow and select Disinfect infected items automatically.
- 12. Click **OK** to return to the **console**.
- 13. In the **Task List**, select the scan task you have just created.
- 14. Click the **Execute** button.

After clicking the **Execute** button, the quarantine folder is scanned immediately and the infected attachments are acted upon according to the action you specified in **When a virus is found**. Disinfected e-mail messages are automatically sent to their intended recipients.

## **USING THE TASK MENU**

You can access the **Task** menu by clicking **Task** on the menu bar.

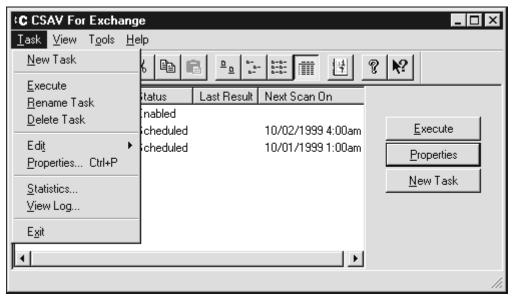

Task Menu

Items on the Task menu allow you to:

- Create a New Task
- Execute an on-demand scan task
- Enable/Disable an on-access scan task
- Rename a scan task
- Delete a scan task
- Copy and paste tasks through the Edit item
- Modify the Properties of a scan task
- View the scan Statistics of executed tasks
- Examine the log files through View Log
- Exit the CSAV for Exchange console

## **CREATING A NEW SCAN TASK**

To create a scan task, select the **Task** menu and click the **New Task** menu item. This creates a new scan task called **New Scan Task** at the bottom of the **Task List**.

You can change the name of the new scan task by typing in the new name and pressing **Enter** to save the change.

To configure the scanning characteristics of the scan task, select the scan task name from the **Task List**. Then, select the **Task** menu and click the **Properties** menu item.

For more information, see **Configuring Scanning Properties** located later in this chapter.

## **EXECUTING A SCAN**

To start an on-demand scan, select an on-demand task from the **Task List**. Then, select the **Task** menu and click the **Execute** menu item. The system displays the **CSAV On-demand Task Execution** dialog box and starts the scan immediately.

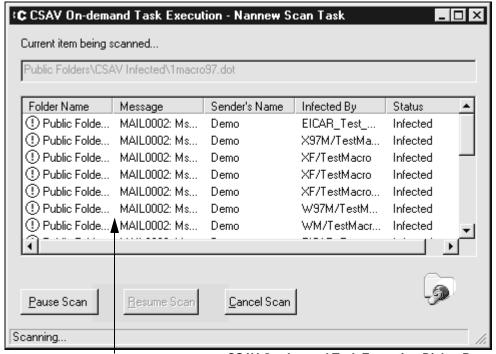

Task Execution Window

**CSAV On-demand Task Execution Dialog Box** 

The name of the scan task appears in the title bar of the dialog box.

The **Current item being scanned** text box displays the names of files that are being scanned. As files are scanned in real-time, the names displayed in this text box change quickly.

The **Task Execution Window** displays columns for the following:

- Folder Name Contains the addresses of any infected files. If you cannot see the full path for a file in Folder Name, use your mouse to drag the right or left border of the Folder Name column header until you can see the full path.
- **Message** Contains the subjects of the messages that were scanned.

- Sender's Name Contains the names of the individuals who sent the messages.
- Infected By Lists the names of the viruses that are infecting the e-mail files.
- Status Reports what action CSAV for Exchange performed on the infected files.

The **On-demand Task Execution** dialog box also contains the following buttons:

- Pause Scan Suspends the current scan.
- Resume Scan Continues the scan from the spot at which it was paused.
- Cancel Scan Ends the current scan before all items targeted by the scan have been scanned.

#### **ENABLE/DISABLE**

To start or stop the on-access scan task, select the on-access task in the **Task List**. Then, select the **Task** menu and click either the **Enable** or **Disable** menu item.

## **RENAMING A SCAN TASK**

To rename a scan task, select the task's name in the **Task List**. Then, select the **Task** menu and click the **Rename Task** menu item. Type the new name of the scan task and press **Enter**.

### **DELETING A SCAN TASK**

To delete a scan task, select the task name from the **Task List**. Then, select the **Task** menu and click the **Delete Task** menu item.

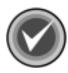

**NOTE:** The on-access scan task is a permanent feature in CSAV. It can be configured, but it cannot be deleted.

#### **EDITING A SCAN TASK**

The Edit menu item allows you to Copy and Paste scan tasks in the Task List.

If you use the **Copy** item, be sure to modify the properties of the new scan task so that they do not duplicate the properties of the task from which it was created.

To copy an on-demand scan task named **Scan Marketing Inbox**, for example, follow these steps:

- 1. In the Task List, click Scan Marketing Inbox.
- 2. On the menu bar, click **Task**. The system displays the **Task** menu.
- 3. Select **Edit**. The system displays a submenu.
- 4. Click Copy.
- 5. On the menu bar, click **Task**.
- 6. Select **Edit**. The system displays a submenu.
- Click Paste. A new scan task named Copy of Scan Marketing Inbox is created in the Task List.
- 8. Type in the new name of the scan task.
- 9. Press **Enter** to save the change.

You can then modify the new scan task's properties. For more information, see **Configuring Scanning Properties** located later in this chapter.

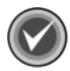

**NOTE:** As there can be only **one** on-access scan task. You cannot cut, copy or paste the on-access scan task.

## **CONFIGURING SCANNING PROPERTIES**

If you select **Properties** from the **Task** menu, the system displays the **Properties** dialog box. This dialog box contains several other dialog boxes. For on-demand scans, the available dialog boxes are **Detection**, **Actions**, **Schedule**, **Reports**, and **Exclusions**. Except for **Schedule**, the same dialog boxes are available for the on-access scan. Each of these dialog boxes is identified by a name tab.

When you click a tab, the system displays the dialog box referenced by the tab. For example, clicking the **Actions** tab displays the **Actions** dialog box.

Each scan task must have its properties individually configured. The following sections provide instructions on how to use the **Detection**, **Actions**, **Schedule**, **Reports**, and **Exclusions** dialog boxes to configure the on-access scan and on-demand scans.

## **Detection Options**

The **Detection** dialog box allows you to select which mailboxes, folders, and types of attachments to scan.

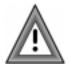

If some objects selected for a scan in the **Detection** dialog box are the same as those selected in the **Exclusion** dialog box, these objects are excluded from scanning. This is because the Exclusion dialog overrides the **Detection** dialog for the same items.

#### **On-demand Scan Tasks**

To configure the detection properties for an on-demand scan task, follow these steps:

- 1. Select an on-demand scan task from the Task List.
- 2. Click **Task** on the menu bar. The system displays the **Task** menu.
- 3. Click **Properties**. The system displays the **Properties** dialog box with the **Detection** dialog box visible.

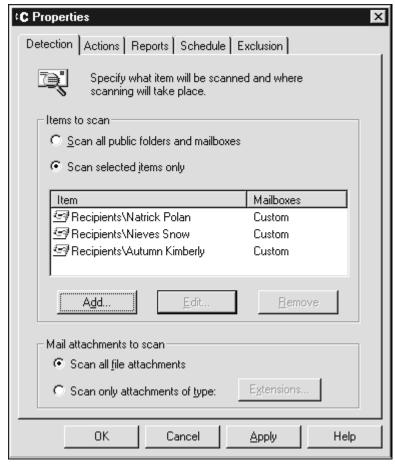

**Detection Dialog Box (On-demand)** 

- 4. In Items to scan, select one of the following:
  - Scan all public folders and mailboxes Scans all of the Exchange mailboxes and folders. If you select this option, go to Step 8.

- Scan selected items only Adds, edits, and removes mailbox and folder locations from the list of items to be scanned. Selecting this option activates the Add button.
- 5. To add an item to the scan, click **Add**. The system displays the **Browse Exchange Folders** dialog box.

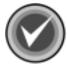

**NOTE:** You can use the **Edit** and **Remove** buttons in the **Items to scan** group box to edit and remove items listed in the **Item** column.

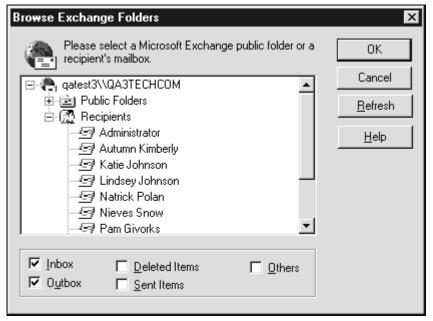

**Browse Exchange Folders Dialog Box** 

- 6. In the **Browse Exchange Folders** dialog box, select the folder or mailbox that you want the task to scan.
  - If you select a mailbox, select the mail items (Inbox, Outbox, Deleted Items, Sent Items, and Others) you want included in the scan.

- If you select a folder, select the **Include Subfolders** option if you want to include its subfolders in the scan.
- 7. Click **OK** to add the selected folders and return to the **Detection** dialog box.
- 8. In **Mail attachments to scan**, select **one** of the following:
  - Scan all file attachments Scans file attachments of all types (that is \*.\*).
     If you select this option, go to Step 11.
  - Scan only attachments of type Allows you to specify a list of attachment types, for example, file extensions, that CSAV will scan. Attachment types are identified by their file extensions. Click the Extensions button to display the File Extensions dialog box.

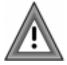

**Scan only attachments of type** option provides coverage for only those files with extensions listed in the **File Extensions** dialog box. If you select this option, we recommend that you add the **ZIP** and **AR?** extensions to the file extensions list.

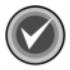

**NOTE:** To provide the most up-to-date antivirus protection, the default extensions in the file extension list may change from version to version.

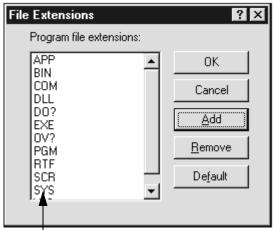

File Extensions List File Extensions Dialog Box

In the File Extensions dialog box, use the following instructions to add or remove an extension from the file extensions list:

To add a file extension, click **Add**. The system displays the **New File Extension** dialog box.

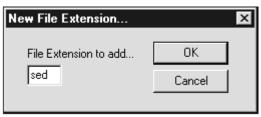

**New File Extension Dialog Box** 

- Type the three-character extension of the file type you want to add to the file extensions list, for example, SED. Click **OK** to return to the **File Extensions** dialog box. The extension is displayed in the contents of the file extensions list.
- To remove a file extension, in the File Extensions dialog box, select the
  extension you want to remove and click the Remove button. The
  extension is immediately removed from the file extension list. Repeat this
  process if you want to remove any additional extensions.
- 10. Click OK.
- 11. In the **Detection** dialog box, click **OK** to save your changes.

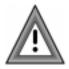

The **Default** button in the **File Extensions** dialog box resets the list to the default extensions. Any file extensions you added are lost.

#### **On-access Scan Task**

The detection options for the on-access scan task differ from those available for on-demand scan tasks. Both types of scan tasks have a **Mail attachments to scan** group box with identical options. However, the **Detection** dialog box for the on-access scan task has a **General** group box instead of an **Items to scan** group box.

To configure the detection options for the on-access scan task, follow these steps:

- 1. In the **Task List**, select the on-access scan task.
- 2. On the menu bar, click **Task**. The system displays the **Task** menu.
- 3. Click **Properties**. The system displays the **Properties** dialog box with the **Detection** dialog box visible.

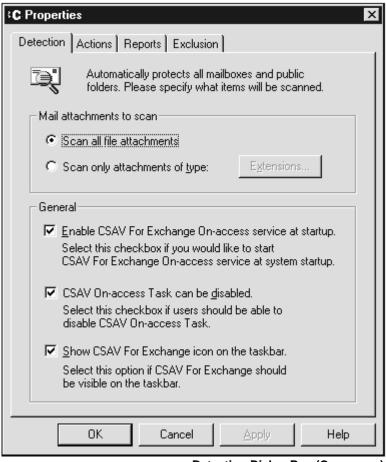

**Detection Dialog Box (On-access)** 

- 4. In Mail attachments to scan, select one of the following:
  - Scan all file attachments Scans file attachments of all types (that is \*.\*).
     If you select this option, go to Step 7.

 Scan only attachments of type – Allows you to specify a list of attachment types, for example, file extensions, that CSAV will scan. Attachment types are identified by their file extensions. Click the Extensions button to display the File Extensions dialog box.

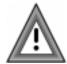

The **Scan only attachments of type** option provides coverage for only those files with extensions listed in the **File Extensions** dialog box. If you select this option, we recommend that you add the **ZIP** and **AR?** extensions to the file extensions list.

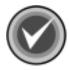

**NOTE:** To provide the most up-to-date antivirus protection, the default extensions in the file extension list may change from version to version.

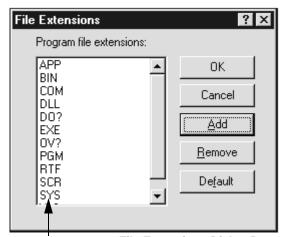

File Extensions List File Extensions Dialog Box

In the File Extensions dialog box, use the following instructions to add or remove an extension from the file extensions list: To add a file extension, click **Add**. The system displays the **New File Extension** dialog box.

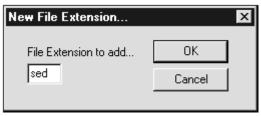

**New File Extension Dialog Box** 

- Type the three-character extension of the file type you want to add to the file extensions list, for example, SED. Click **OK** to return to the **File Extensions** dialog box. The extension is displayed in the contents of the file extensions list.
- To remove a file extension, in the File Extensions dialog box, select the
  extension you want to remove and click the Remove button. The
  extension is immediately removed from the file extension list. Repeat this
  process if you want to remove any additional extensions.
- 6. Click OK.
- 7. In the General group box, select one or more of the following:
  - Enable CSAV for Exchange On-access service at startup Starts CSAV for Exchange on-access protection when your system starts.
  - CSAV On-access Task can be disabled If selected, allows users at the server running CSAV for Exchange to turn off the on-access scan task. The on-access scan task can then be disabled (or reenabled) using the Enable/Disable command that is available from the CSAV for Exchange console. Disabling the on-access scan task stops automatic scanning of new mail that is received or sent. It does not stop the CSAV for Exchange on-access service.

- 8. Show CSAV for Exchange icon on the taskbar Displays the yellow C icon in the Windows system tray. Deselect this option if you do not want users at the server running CSAV for Exchange to access the program through the icon.
- 9. Click **OK** to save your changes.

#### **Action to Take on Infection**

The **Actions** dialog box allows you to specify the action to be taken when a virus is detected. To specify an action, follow these steps:

- 1. In the **Task List**, select a scan task.
- 2. On the menu bar, click **Task**. The system displays the **Task** menu.
- 3. Click the **Properties**. The system displays the **Properties** dialog box.
- 4. Click the **Actions** tab. The system displays the **Actions** dialog box.

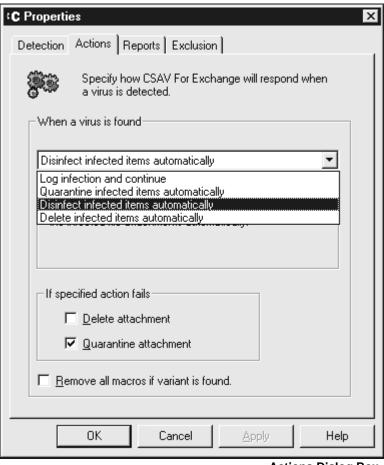

**Actions Dialog Box** 

- 5. In **When a virus is found**, click the drop-down-arrow and select <u>one</u> of the following actions:
  - Log infection and continue Records information about the infected attachments to a log file and continues the scanning process.

- Quarantine infected items automatically Moves virus-infected attachments to the quarantine folder.
- Disinfect infected items automatically Disinfects attachments. The
  attachments are disinfected without any manual intervention. This is the
  default setting. If an on-demand scan uses this option, the disinfected
  attachment is reattached to the e-mail message.
  - If you select this option, you can also select the **Remove all macros if variant is found** option at the bottom of the dialog box. This option removes all macros from the infected attachment if a variant of an existing macro virus is found.
- Delete infected items automatically Deletes the infected attachments without any manual intervention.

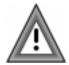

Use the **Delete infected items automatically** option with care. Automatically deleting infected attachments can result in the loss of important information or data.

- 6. If you selected **Log infection and continue**, click **OK** to save your **Action** settings. Otherwise, proceed to the next step.
- 7. Depending on the action that you selected in When a virus is found, one, both or none of the following options are available in If specified action fails. Select only one option. If Quarantine attachment is available, it is the default. Select the option that you want.
  - Delete attachment If the Disinfect infected items automatically or Quarantine infected items automatically actions fail, enabling this option assures that the infected e-mail object is not received by a user.
  - Quarantine attachment If the Disinfect infected items automatically
    action fails, enabling this option assures that the infected e-mail object is
    not received by a user.
- 8. Click **OK** to save your **Action** settings.

### Reports

In the **Reports** dialog box, you can specify the information to include in a scan task's activity log file. The default log file for the on-access scan task is **CSAVOnAccess.log**. The default log file for on-demand scan tasks is **CSAVOnDemand.log**. Activity log files are stored in the **CSAV for Exchange** installation folder. The latest scan information is appended to the end of the scan task's log file.

By specifying a different file name, the **Log to file** text box during the report setup procedure, you can save a report to a file other than the default file. To view a report for a scan task, select the scan task from the **Task List** and then select **View Log** from the **Task** menu. In addition, log files can be viewed with any standard text editor.

To customize a scanning report for a task, follow these steps:

- 1. In the Task List, select a scan task name.
- 2. On the menu bar, click **Task**. The system displays the **Task** menu.
- 3. Click **Properties**. The system displays the **Properties** dialog box.
- 4. Click the **Reports** tab. The system displays the **Reports** dialog box.

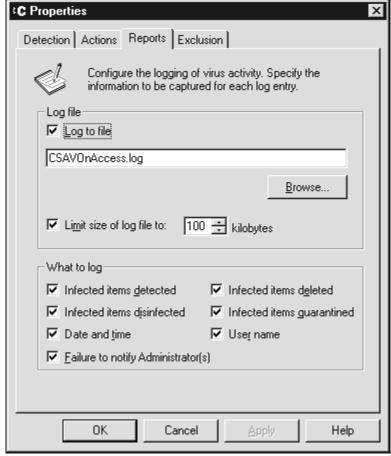

**Reports Dialog Box** 

- Select the Log to file option to save a report to a log file. You can use the
  default file name shown or click Browse to bring up the Select activity log
  file dialog box.
- 6. Select **Limit size of log file to** and set the size to fit your requirements. The default size is **64KB**; the minimum is **10 KB**; the maximum is **999 KB**.

- 7. In **What to log**, select the types of information that you want logged:
  - Infected items detected Reports how many viruses were detected.
  - Infected items disinfected Reports the number of attachments that were disinfected.
  - Date and time Reports the date and time of the scan operation.
  - Failure to notify Administrator(s) Reports the names of all
    administrators to whom virus notifications could <u>not</u> be sent. This option is
    available only for the on-access scan task.
  - Infected items deleted Reports the number of infected attachments that were deleted during scanning (depends on the action selected for the scan task).
  - Infected items quarantined Reports the number of infected attachments that were moved to the quarantine folder (depends on the action selected for the scan task).
  - User name Reports the name of the user logged into the NT system running CSAV for Exchange.

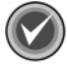

**NOTE**: To specify which administrators should receive virus notifications, see the section in this guide named **Customizing Virus Notifications** located later in this chapter.

8. Click **OK** to save your changes.

## **Scheduling Scans**

You can configure on-demand tasks to perform scans automatically at a scheduled date and time. The **CSAV for Exchange console** does not need to be open for scheduled scans to start. Through the **Properties** dialog box, administrators can assign a schedule to any on-demand scan task. Only on-demand scan tasks can be scheduled.

If **Details** is selected in the **View** menu, the **Task Window** displays the status for an on-demand scan task. For example, if the scan task is scheduled to run, the **Status** column shows **Scheduled**. The date and time of the scan are shown in the **Next Scan On** column.

To schedule an on-demand scan task, follow these steps:

- 1. In the **Task List**, select an on-demand scan task.
- 2. On the menu bar, click **Task**. The system displays the **Task** menu.
- 3. Click **Properties**. The system displays the **Properties** dialog box.
- 4. Click the **Schedule** tab. The system displays the **Schedule** dialog box.

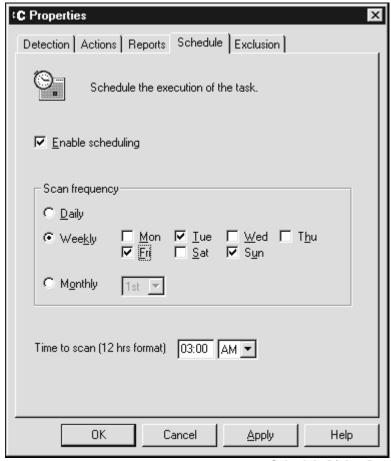

**Schedule Dialog Box** 

- 5. Select the Enable scheduling option.
- 6. Specify the **Scan frequency** by selecting **one** of the following:
  - Daily Runs once every day.
  - Weekly Runs on one or more days of the week. Select the days you want the scan task to run.
  - **Monthly** Runs on a specified date once every month. Click the drop-down arrow to select a date.
- After you have selected a Daily, Weekly or Monthly scan frequency, use the 00:00 format to specify the time of day for the scans to start. In the Time to scan (12 hrs format) box, type the hour and minutes. Click the down arrow to select AM or PM.
- 8. Click **OK** to finish.

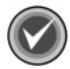

**NOTE:** The on-access scan task <u>cannot</u> be scheduled. It can only be enabled or disabled.

# **Excluding Specific Items from Scans**

The **Exclusion** dialog box allows you to specify which items to exclude from virus scans. For example, with an on-demand scan, you can exclude the **Outbox** and **Sent Items** folder of a specific mailbox. With the on-access scan, you can exclude entire mailboxes or certain folders.

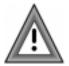

If some of the items selected for scanning in the **Detection** dialog box are the same as those in the **Exclusion** dialog box, those items will be excluded from virus scans.

To exclude certain items from a scan task:

- 1. In the **Task List**, select a scan task.
- 2. On the menu bar, click **Task**. The system displays the **Task** menu.
- 3. Click **Properties**. The system displays the **Properties** dialog box.

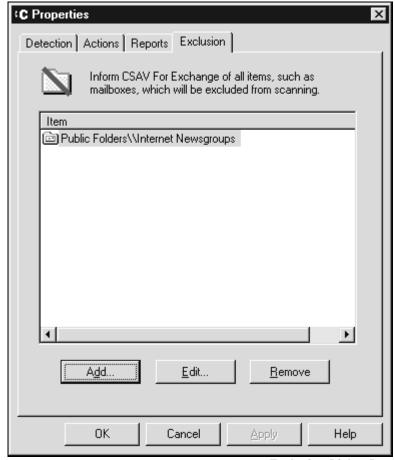

**Exclusion Dialog Box** 

- 4. Click the Exclusion tab.
- 5. Click the **Add** button. The system displays the **Browse Exchange Folders** dialog box.

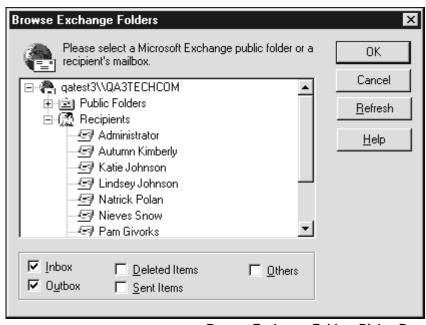

**Browse Exchange Folders Dialog Box** 

- 6. Select the folder or mailbox that you want to exclude to from the scan.
  - If you select a mailbox, select the mail items (Inbox, Outbox, Deleted Items, Sent Items and Others) you want to exclude.
  - If you select a folder, select the **Include Subfolders** option to exclude its subfolders from the scan.

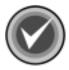

**NOTE:** If you want to exclude all folders, select **Public Folders**. To exclude all recipients, select **Recipients**.

7. Click **OK** to save your modifications.

You can repeat the process for other folders or mailboxes.

#### **VIEWING SCAN STATISTICS**

The **Statistics** menu item allow you to view the results of a scan.

To view the statistics for a scan task:

- 1. In the Task List, select a scan task.
- 2. On the menu bar, click **Task**. The system displays the **Task** menu.
- Click Statistics. The system displays the Statistics dialog box for the selected scan task.

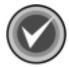

**NOTE:** You can also view scan task statistics by right-clicking a scan task name in the **Task List** and then clicking the **Statistics** item on the shortcut menu.

For on-demand scan tasks, the system displays the **On-demand Task Statistics** dialog box. For the on-access scan task, the system displays the **On-access Task Statistics** dialog box.

The On-access Task Statistics dialog box contains two buttons not found in the On-demand Task Statistics dialog box. These two buttons are Enable/Disable and Refresh. Enable/Disable starts or stops the on-access scan task and Refresh provides up-to-the-moment on-access scan information.

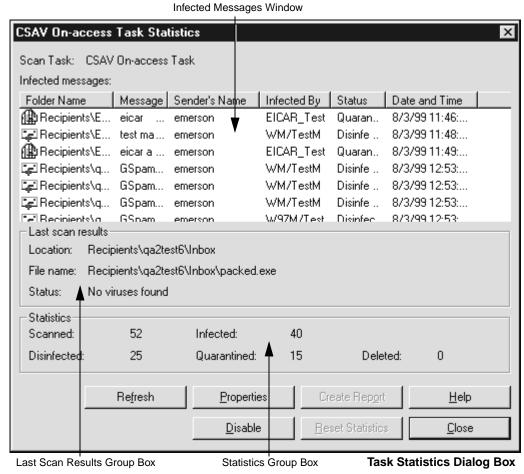

The **Infected Messages** window in the **Statistics** dialog box displays the name of the folder in which an infected file was detected. The name of the infected file

The **Infected Messages** window also displays the name of the infected e-mail message, the sender's name, the type of virus that infected the message, the CSAV status of the message, and the date and time of the scan.

appears at the end of the folder's directory path.

The lower portion of the **Statistics** dialog box displays the **Last Scan Results** group box. This box contains information indicating the location of the last folder and last file scanned. The **Status** line indicates whether a virus was found during the last scan.

The **Statistics** group box contains information on how many files were scanned, disinfected, infected, and deleted. The group box also reports the number of files that were moved to the quarantine folder. The counters in the **Statistics** dialog box can be cleared by clicking the **Reset Statistics** button.

You can save the information in the **Statistics** dialog box to a text file by clicking the **Create Report** button. The system displays the **Save As** dialog box. Name the file and save it.

#### **VIEWING THE LOG FILES**

The **View Log** menu item allows you to view the contents of the on-demand or on-access log file. A log file contains information on how many infected files were found, disinfected guarantined or deleted.

To view the log file for the on-access scan task or an on-demand scan task, follow these steps:

- 1. In the **Task List**, select a scan task name.
- 2. On the menu bar, click **Task**. The system displays the **Task** menu.
- 3. Click View Log. The system displays the log file.

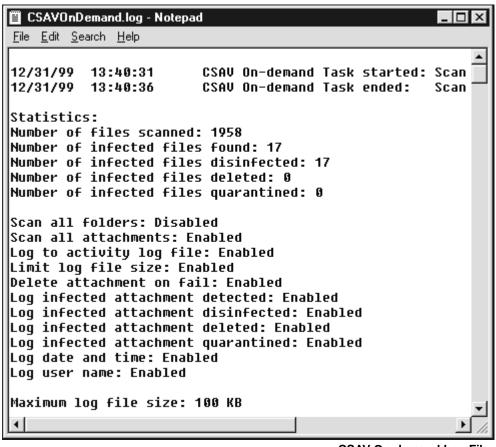

**CSAV On-demand Log File** 

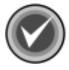

**NOTE:** If you have created a separate log file for a scan task, that log file displays when you click **View Log**. For more information, see **Reporting** in **Configuring Scanning Properties** located previously in this chapter.

## **USING THE VIEW MENU**

The **View** menu allows you to change the appearance of the **Task List** as well as turn the **Toolbar** and **Status** bar on or off. The **View** menu also allows you to get the latest scan results by using the **Refresh** menu item.

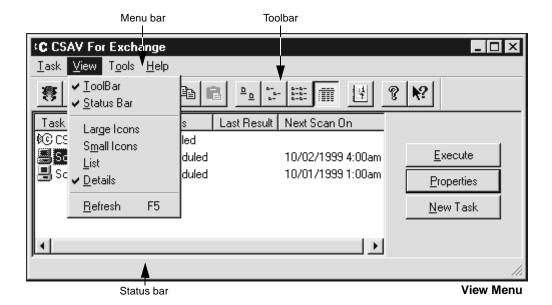

## **TOOLBAR**

This menu item turns the toolbar on or off. From the **Toolbar** you can create, modify, delete, and run scan tasks. The toolbar also contains buttons for getting product help and changing the appearance of the **Task List**.

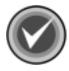

**NOTE:** You can move the mouse pointer over any toolbar button to display a ToolTip that identifies the function of that particular button.

#### **STATUS BAR**

This menu item turns the status bar on or off. The status bar displays the current state of a scan action. For example, if you start an on-demand scan, the status bar displays the following message: "Executing the On-demand Scanning."

## **LARGE ICONS**

This menu item displays the **Task List** as scan task names appearing below large icons.

# **SMALL ICONS**

This menu item displays the **Task List** as scan task names appearing below small icons.

## LIST

This menu item displays the **Task List** as a column of scan task names located to the right of small icons.

## **DETAILS**

As with the **List** item, **Details** displays the **Task List** as a column of scan task names located to the right of small icons. Three column headers, **Task Name**, **Last Results**, and **Next Scan On** also display.

#### **REFRESH**

This item updates the status of scan tasks in the **Task Window**. For the on-access scan task, the status is updated to either **Disabled** or **Enabled**. For an on-demand scan task, the **Status**, **Last Results**, and **Next Scan On** date are updated.

## **USING THE TOOLS MENU**

The **Tools** menu consists of the following items: **Notification**, **Event Viewer**, **Automatic Update**, and **Options**.

- Notification Sends virus-related messages to specific individuals when CSAV detects a virus-infected attachment through the on-access scan task.
- Event Viewer Displays the major CSAV for Exchange operations.

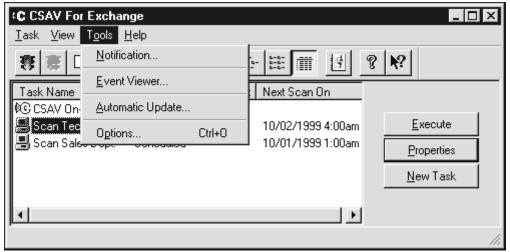

**Tools Menu** 

- Automatic Update Allows CSAV to update itself automatically with the latest program files and virus definitions. For more information, see the Automatic Update chapter.
- Options Allows you to specify the name of the Exchange Server administrator and to set the quarantine folder that temporarily holds infected e-mail objects.

#### **VIRUS NOTIFICATION**

CSAV for Exchange uses a powerful virus message notification feature. When a virus-infected e-mail attachment is detected through the on-access scan task, by default CSAV sends a **mail alert message** to the sender, the intended recipients, and the administrator.

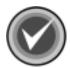

**NOTE:** The default administrator is the administrator specified in the **Options** dialog box in the **Tools** menu.

You can change who receives a **mail alert message**, and you can also change the text of the message.

Command AntiVirus for Exchange sends notifications only after an infected e-mail attachment has been:

- Sent and then saved in the Sent Items folder.
- Received in the Inbox or in a Public Folder.

Notifications are <u>not</u> sent if a virus is detected through an on-demand scan. However, if you have selected **Send the mail alert to Recipient(s)** for the on-access scan task, CSAV appends the on-access <u>mail alert message</u> text to the body of the e-mail that contained the infected attachment. The e-mail is then sent to its intended recipients.

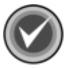

**NOTE:** CSAV sends a **mail alert message** for each infected e-mail attachment. For example, if CSAV detects an e-mail containing six infected attachments, the specified **mail alert message** recipients receive six **mail alert messages**.

# **Customizing Virus Notifications**

Customizing virus notifications consists of:

- Selecting a message header.
- Specifying who receives mail alert messages when a virus is detected through an on-access scan. This can include the sender of an infected e-mail, the e-mail's intended recipients, and selected administrators.
- Modifying the mail alert messages associated with the message header.

To customize virus notifications, follow these steps:

- 1. In the **Task List**, select the on-access scan task.
- 2. On the menu bar, click **Tools**. The system displays the **Tools** menu.
- 3. Click **Notification**. The system displays the **Notification** dialog box.

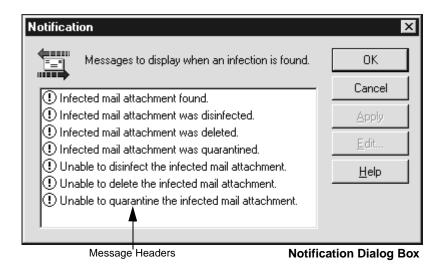

4. Select a message header, for example, **Infected Mail Attachment Found**.

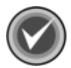

**NOTE:** All message headers are enabled by default. They cannot be deleted or edited. Only the **mail alert messages** that are associated with each header can be edited.

5. Click **Edit**. The system displays the **Mail Alerts Configuration** dialog box.

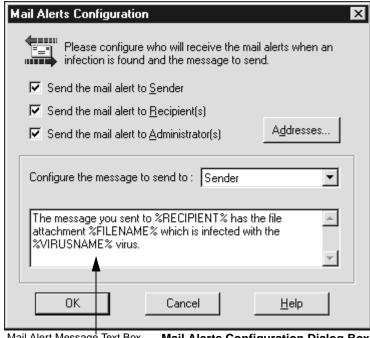

Mail Alert Message Text Box Mail Alerts Configuration Dialog Box

6. Select one or more of the following options. All are selected by default. Click an option to deselect it.

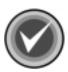

**NOTE:** If you deselect <u>all</u> of these options, their message header in the **Notification** dialog box displays an **X** over its icon.

- Send the mail alert to Sender
- Send the mail alert to the Recipient(s)
- Send the mail alert to the Administrator(s)

If you select **Send the mail alert to the Administrator(s)**, the **Addresses** button becomes available. Click the **Addresses** button to view the **Choose additional addresses** dialog box.

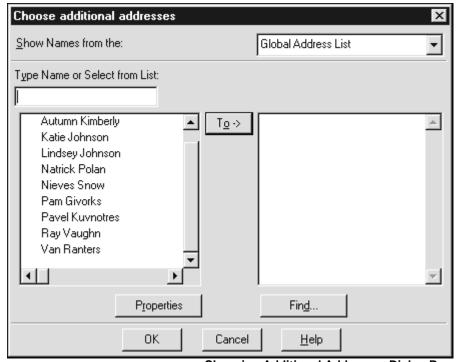

**Choosing Additional Addresses Dialog Box** 

Select the administrators from the list and click **OK** to return to the **Mail Alerts Configuration** dialog box.

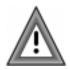

The **Choose additional addresses** dialog box can contain the names of persons who are <u>not</u> administrators. Use caution when selecting names from this dialog box.

- 7. To modify the default mail alert message, click the **Configure the message to send to** drop-down arrow and select, for example, the **Sender**. The **mail alert message** that is sent to the **Sender** displays in the message text box.
- Accept the default mail alert message for the Sender or edit it to fit your requirements.

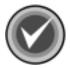

**NOTE:** When editing a **mail alert message**, you can use variables that identify important aspects of the infected e-mail. For example, the "%VIRUSNAME%" variable can be used to identify the name of the virus that infected the e-mail's attachment. For more information, see **Mail Alert Variables** in the **Appendix**.

- 9. You can then reselect the **Configure message to send to** drop-down arrow and repeat **Steps 6** and **7** for **Recipient(s)** and the **Administrator(s)**.
- Click **OK** to save your changes.

You can always return to the **Mail Alerts Configuration** dialog box to modify the **mail alert messages**.

### **USING EVENT VIEWER**

In Windows NT's **Event Viewer**, you can view which CSAV events started or ended. You can also view basic scan task statistics such as the number of files scanned, infected, disinfected, deleted, and moved.

To access **Event Viewer**, you can click the **Event Viewer** button on the CSAV for Exchange toolbar. In **Event Viewer**, click **Log** on the menu bar. Then, click the **Application** menu item. The system displays a log of application-related events.

| TRANSPORT - Application Log on \\NT4MAIN      |            |              |          |       |      |          |   |
|-----------------------------------------------|------------|--------------|----------|-------|------|----------|---|
| Log <u>V</u> iew <u>O</u> ptions <u>H</u> elp |            |              |          |       |      |          |   |
| Date                                          | Time       | Source       | Category | Event | User | Computer |   |
| 19/2/98                                       | 1:33:52 PM | MSExchangeS. | General  | 5008  | N/A  | NT4MAIN  | • |
| 19/2/98                                       | 1:33:52 PM | MSExchangeS. | General  | 5008  | N/A  | NT4MAIN  |   |
| <b>1</b> 9/2/98                               | 1:32:32 PM | MSExchangeD  | None     | 37    | N/A  | NT4MAIN  |   |
| <b>9</b> 9/2/98                               | 1:32:32 PM | MSExchangeD  | None     | 163   | N/A  | NT4MAIN  |   |
| <b>1</b> 9/2/98                               | 1:32:32 PM | MSExchangeD  | None     | 36    | N/A  | NT4MAIN  |   |
| <b>1</b> 9/2/98                               | 1:32:32 PM | MSExchangeD  | None     | 37    | N/A  | NT4MAIN  |   |
| 1 9/2/98                                      | 1:32:32 PM | MSExchangeD  | None     | 163   | N/A  | NT4MAIN  |   |
| <b>1</b> 9/2/98                               | 1:32:32 PM | MSExchangeD  | None     | 36    | N/A  | NT4MAIN  |   |
| <b>1</b> 9/2/98                               | 1:32:31 PM | MSExchangeD  | None     | 37    | N/A  | NT4MAIN  |   |
| ① 9/2/98                                      | 1:32:31 PM | MSExchangeD  | None     | 163   | N/A  | NT4MAIN  | Ŧ |

**Event Viewer Application Log** 

CSAV for Exchange uses four categories to identify events: **General**, **On-demand**, **On-access**, and **Scheduler**. These categories can be found in the **Category** column.

Each CSAV for Exchange category contains several application-related events. To see a detailed description of any CSAV event found in the **Category** column, double-click the row pertaining to the event. The system displays an **Event Detail** box with information on the event.

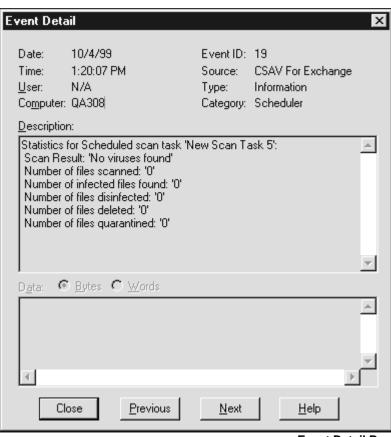

**Event Detail Box** 

#### **OPTIONS**

The **CSAV** for **Exchange Options** dialog box allows you to set the quarantine folder location. You can also specify the administrator who is to receive virus notifications.

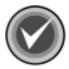

**NOTE:** You can configure CSAV for Exchange to send virus notifications to more than one administrator. For more information, see **Configuring Virus Notifications** located previously in this chapter.

To set the **Quarantine Folder** and **Administrator Name**, follow these steps:

- 1. On the menu bar, click **Tools**. The system displays the **Tools** menu.
- Click Options. The system displays the CSAV for Exchange Options dialog box.

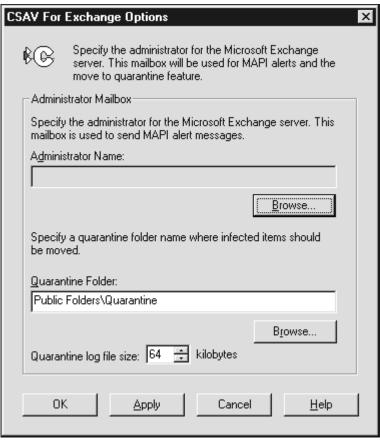

**CSAV** for Exchange Options Dialog Box

3. In the **Administrator Mailbox** group box, click the **Browse** button. The system displays the **Choose Administrator Name** dialog box.

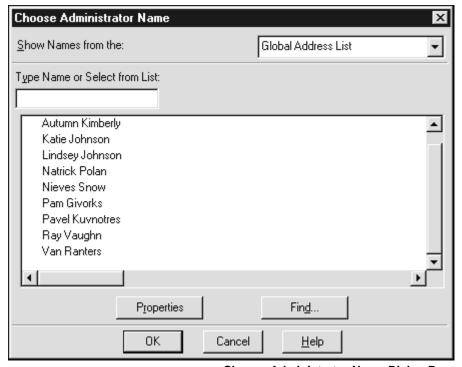

**Choose Administrator Name Dialog Box** 

- 4. Select an administrator from the list of available names.
- Click OK. The system redisplays the CSAV for Exchange Options dialog box.
- 6. In the Quarantine Folder text box, specify the path to the quarantine folder. The default is Public Folders\Quarantine. To change the path, click the Browse button. The system displays the Choose Quarantine Folder dialog box.

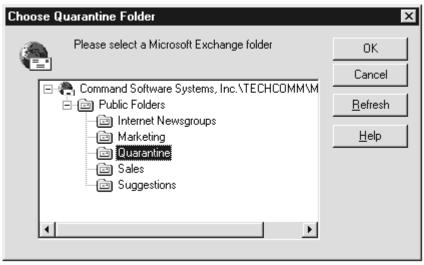

**Choose Quarantine Folder Dialog Box** 

- 7. Select a quarantine folder from the list of available folders.
- Click **OK**. The system redisplays the **CSAV** for **Exchange Options** dialog box.
- In the Quarantine log file size box, specify the size you want for the quarantine log file. The default is 64 KB. The minimum size is 10 KB and the maximum is 999 KB.

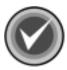

**NOTE:** The existing quarantine log file is overwritten when the amount of data within it exceeds the limit you have specified in the **Quarantine log file size** box.

10. Click **OK**.

### **HELP MENU**

The **Help** menu items allow you to locate information on topics of interest including instruction on how to use the features found in CSAV for Exchange. You can access this menu by clicking **Help** on the menu bar.

#### INDEX

Displays the **Help Topics** dialog box with **Contents**, **Index** and **Find** tabs. The **Contents** tab lists major topics; the **Index** tab provides an alphabetical listing of all topics; the **Find** tab allows you to search for a topic by key word. You can select topics from the contents or the index for easy access to information.

#### **USING HELP**

This menu item displays a list of topics on the **Help** menu items. Click a topic to view detailed information on the topic.

### **TECHNICAL SUPPORT**

This menu item provides phone numbers and other information on contacting your local technical support representative.

### **ABOUT CSAV FOR EXCHANGE**

This menu item displays the product's version number and copyright information.

## **AUTOMATIC UPDATE**

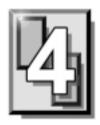

This chapter contains instructions on how to use the **Automatic Update** feature. This feature provides the easiest and most efficient method available for keeping the latest version of CSAV for Exchange running on your system. Using the **Automatic Update** feature assures that your Exchange mail system is always being protected by the latest antivirus technology.

### PREPARING FOR THE AUTOMATIC UPDATE

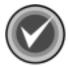

**NOTE:** To use the **Automatic Update** feature, Command AntiVirus must be installed on each Microsoft Exchange server that will be updated.

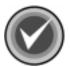

**NOTE:** Automatic Update performs CSAV for Exchange component updates. To perform a full-product update, you must run SETUP <u>manually</u> from the CSAV for Exchange server.

### CREATING THE AUTOMATIC UPDATE DIRECTORY

The **Automatic Update** feature operates by downloading update files into the Windows temporary directory. This directory is called the **staging directory**. These files are then immediately decompressed into a unique parent directory in a shared location on the network. This directory is called the **automatic update directory**. CSAV for Exchange then uses the files that were decompressed into the **automatic update directory** to update itself.

4-2 AUTOMATIC UPDATE

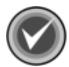

**NOTE:** The server conducting the update must have **Read** access to the shared Universal Naming Convention (UNC) location that contains the **automatic update directory**.

Before CSAV can perform automatic updates, you must create the **automatic update directory**.

Create the **automatic update directory** on a shared location on the network, for example:

```
\\SERVER\SHARE\UPDATE
```

Then, when an on-demand or scheduled update takes place, CSAV for Exchange does the following:

- 1. Downloads the update files from the FTP site to the **staging directory**.
- 2. Creates a CSAV for Exchange product directory within the **automatic update directory**. The product directory is always a specific number, for example:

```
\\SERVER\SHARE\UPDATE\0604
```

3. Creates separate subdirectories for the virus definition files and the update component files. The definition files subdirectory ends in .00. The component files subdirectory ends in .01. The file names are generated randomly by CSAV for Exchange. The following is an example of the path names to the automatic update directory and its subdirectories:

```
\\SERVER\SHARE\UPDATE\0604
\\SERVER\SHARE\UPDATE\0604\CSS43e.00
\\SERVER\SHARE\UPDATE\0604\CSS282.01
```

4. Creates a file named CSSFILES.INI containing the following information:

```
[Win32-CSAV_Exchange]
BaseDir=\\SERVER\SHARE\UPDATE\0604
Deffiles=CSS43e.00
Compont=CSS282.01
```

Decompresses the contents of the update file (component files, virus definitions, etc.) into the appropriate directories in the **automatic update directory**.

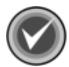

**NOTE:** <u>Every</u> update creates a new definition and a new component files subdirectory in the **automatic update directory**. Therefore, we recommend that you periodically delete old subdirectories.

5. Performs an immediate update of CSAV for Exchange.

#### CONFIGURING THE AUTOMATIC UPDATE

The **Automatic Update** dialog box contains options that you can modify for the automatic update process. The dialog box consists of the **Update** dialog box and the **Schedule** dialog box.

The **Update** dialog box is divided into two sections. The upper section contains the **FTP Site** group box. The lower section contains text boxes for the **Automatic Update** directory path and the **Staging** directory path.

By default, the **FTP Site** group box contains primary and secondary FTP site IP addresses and product directories. It is from these sites that CSAV for Exchange downloads its update files. You can change the primary and secondary FTP site IP addresses if necessary.

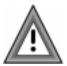

If you decide to use non-default FTP site IP addresses, be sure to provide the correct paths to the CSAV for Exchange product directories at those addresses.

To open the **Automatic Update** dialog box, click **Tools** on the menu bar and then click **Automatic Update**. The system displays the **Automatic Update** dialog box with the **Update** dialog box in view.

4-4 AUTOMATIC UPDATE

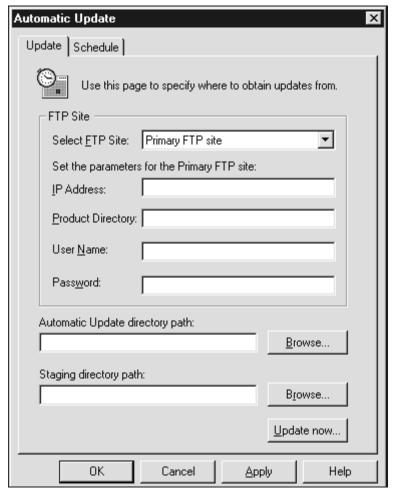

**Update Dialog Box** 

Clicking the down arrow on the **Select FTP Site** text box allows you to select the **Primary FTP site** or the **Secondary FTP site**. For example, if you select the **Primary FTP site**, the information displayed in the **FTP Site** group box pertains only to the primary site.

The following information is required:

- IP address of the FTP site
- Product Directory on the FTP site
- User Name for the FTP site
- Password for the FTP site
- Automatic Update directory path of the automatic update directory

To complete the required information, follow these steps:

- 1. Click the drop-down arrow in the **Select FTP Site** text box.
- 2. Select **Primary FTP site** from the drop-down list.
- 3. If you want to download CSAV for Exchange updates from the default site proceed to **Step 5**.

If you want to download from a different site, in the **IP Address** text box, type in the **IP** address for the FTP site.

- 4. In the **Product Directory** text box, type in the path to the CSAV for Exchange update directory located on the FTP site.
- 5. In the **User Name** text box, type your user name for the FTP site.
- 6. In the **Password** text box, type your password for the FTP site.
- 7. Repeat Steps 1 through 6 for the Secondary FTP site.

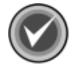

**NOTE:** If the **Primary FTP site** is unavailable for downloads, CSAV for Exchange automatically tries to download from the **Secondary FTP site**. For this reason, we recommend that you always have complete and accurate secondary FTP information in the **FTP Site** group box.

8. Type the path to the **automatic update directory** in the **Automatic Update directory path** text box. You can also use the **Browse** button to locate this path.

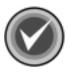

**NOTE:** If you do not specify an **automatic update directory**, the automatic update process ends before the downloaded files are extracted.

4-6 AUTOMATIC UPDATE

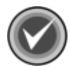

**NOTE:** You are not required to type anything into the **Staging directory path** text box. By default, this text box is blank. CSAV for Exchange uses the Windows temporary directory as the **staging directory**.

9. Click OK.

#### PERFORMING AN AUTOMATIC UPDATE

You can perform an immediate update of CSAV for Exchange or you can schedule updates to take place at regular intervals.

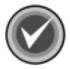

**NOTE:** If the program determines that there are no CSAV for Exchange files that need to be updated, the automatic update process ends.

### **Update Now**

After you have entered all of the necessary information in the **Update** dialog box, you can perform an on-demand update of CSAV for Exchange. To perform the update, click the **Update now** button. CSAV for Exchange downloads the latest update files and then immediately updates your system.

### **Scheduled Updates**

You can configure CSAV for Exchange to download update files automatically according to a schedule that you determine. The updating process occurs immediately upon the completion of the download.

To schedule downloads, follow these steps:

1. In the **Automatic Update** dialog box, click the **Schedule** tab. The system displays the **Schedule** dialog box.

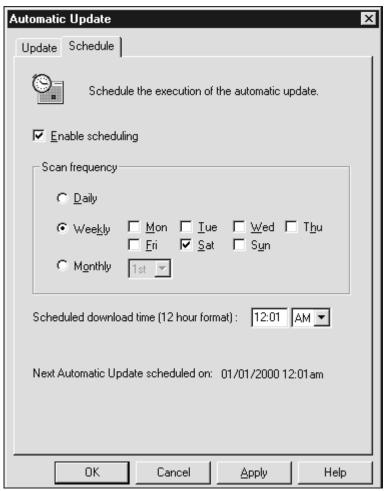

Schedule Dialog Box

- 2. Select the **Enable Scheduling** option.
- Select Daily, Monthly or Weekly. If you select Weekly, select the days on which you would like the scheduled downloads to occur. If you select Monthly, click the drop-down arrow to specify the day of the month you want the download to take place.

4-8 AUTOMATIC UPDATE

4. Using the **00:00** format, type a time in the **Scheduled download time (12 hour format)** text box. Then, use the drop-down arrow to select **AM** or **PM**.

5. Click **OK** to save your changes.

Your CSAV for Exchange system is now configured to download update files according to the scheduling information you provided.

## **GLOSSARY**

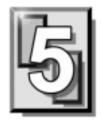

#### **BOOT SECTOR**

Stores critical drive information. Floppy disks and local hard disks have boot sectors.

#### **BOOT SECTOR VIRUS**

A virus that infects the boot sector of a hard disk or a floppy disk. Note that any formatted disk (even one that is blank or contains only text data) can contain a boot sector virus. Booting with an infected disk activates this type of virus.

### CIRCULAR INFECTION

A type of infection that occurs when two viruses infect the boot sector of a disk, rendering the disk unbootable. Removing one virus usually causes a re-infection with the other virus.

### **CMOS**

Complimentary Metal Oxide Semi-Conductor. CMOS stores critical configuration information. Some viruses try to alter this data.

### **COMPANION VIRUS**

A virus that infects executable files by creating a companion file with the same name but with a .COM extension. As DOS executes .COM files before .EXE files and .BAT files, the virus loads before the executable file.

5-2 GLOSSARY

#### **CROSS-LINKED FILES**

Cross-linking, a common situation rarely associated with viruses, occurs when two files seem to share the same clusters on the disk.

#### **DROPPER**

A program compressed with PKLite, Diet, LZExe, etc... that contains a virus. Microsoft Word documents can also function as droppers. A dropper deposits the virus onto a hard disk, a floppy disk, a file or into memory. The children of this process are not droppers.

#### **EICAR TEST FILE**

EICAR (European Institute for Antivirus Research) test file provides an industry standard solution to test anti-virus products. The EICAR test file is the result of a cooperative effort between various anti-virus researchers. You can use this file in a variety of ways. For example, you can safely verify that real-time protection is active and demonstrate what happens when it finds a virus.

### **ENCRYPTION**

A process of making data unreadable. Some viruses use encryption techniques in order to hide their presence from anti-virus scanners.

### **EXECUTABLE CODE**

Instructions that a computer uses to accomplish various tasks. This includes COM, EXE, DLL and similar files. In a broader sense, executable code includes the code found in disk boot sectors, batch files and even macros used by some applications.

### **FALSE POSITIVE**

A false positive occurs when a scanner identifies a file as infected when, in fact, the file is virus-free.

#### **FILE STEALTH**

A virus characteristic that hides the increase in length of infected files. For example, if the original size of a file is 240 KB, the file would appear to remain the same size although the file now contains a virus.

#### **FULL STEALTH**

A virus that tries to hide its presence on an infected system. When operational, a full stealth virus can evade attempts to search for it in files or memory.

#### **HEURISTICS**

A rule-based method of identifying new viruses. This method of scanning does not rely on specific virus signatures.

The advantage of the heuristics scan is that new variants of existing viruses cannot fool it. However, heuristics scans occasionally report suspicious code in normal programs. For example, the scanning of a program may generate the following message:

C:\DOS\MSHERC.COM has been modified by adding some code at the end. This does not appear to be a virus, but might be a self-checking routine or some "wrapper" program.

Command AntiVirus issues a stronger warning based on the likelihood of a program actually containing a virus.

#### **INTEGRITY CHECKER**

A program that checks for changes to files. Integrity checkers, when used correctly, can provide an excellent second line of defense against new viruses or variants.

### **JOKE PROGRAMS**

A program that makes the computer behave oddly. Command AntiVirus detects the presence of several well-known joke programs. While joke programs are generally harmless, their side effects are often mistaken for those of a virus.

5-4 GLOSSARY

#### LOGIC BOMB

A program that runs a pre-programmed routine (frequently destructive) when a designated condition is met. Logic bombs do not make copies of themselves.

#### **MALWARE**

A generic name for software that intentionally performs actions that can damage data or disrupt systems.

### **MACRO VIRUS**

A virus written in one of the many macro languages. The macro viruses spread via infected files such as documents, spreadsheets, databases, or any computer program that uses a macro languages.

### **MASTER BOOT RECORD (MBR)**

The first physical sector on all PC hard disks reserved for a short bootstrap program. The MBR also contains the partition table.

### **MEMORY-RESIDENT**

Residing in computer memory as opposed to on the disk.

### **MULTIPARTITE**

A virus that is able to infect both files and boot sectors. Such viruses are highly infectious.

#### **ON-ACCESS SCAN**

A virus scan that starts when the operating system performs an action on a file. For instance, when a file is created on the hard disk, Command AntiVirus' on-access protection scans it immediately. If a virus is detected, CSAV performs the action you specified in the on-access scan task settings.

#### **ON-DEMAND SCAN**

A virus scan that is started manually. In CSAV, on-demand scans can also be configured to scan automatically at a specified time (see the glossary entry for **Scheduled Scan**).

#### **PARTITION TABLE**

A place on a hard disk containing information required to access the partitions (logical blocks) of a PC disk. The partition table also contains a flag indicating which partition should be used to boot the system (the active partition). The partition table is stored in the master boot record (MBR).

#### **POLYMORPHISM**

A virus in which the code appears to be different every time the virus reproduces (though generally each reproduction of the virus is functionally identical). This process is usually achieved by encrypting the body of the virus and adding a decryption routine that is different for each reproduction.

### **SCHEDULED SCAN**

An on-demand scan that is configured to run automatically each day, once a day on specified days of the week, or once a month on a given date.

### STEALTH VIRUS

A virus that tries to hide itself. Changes made by this virus are not easily detected. For example, if the original size of a file is 240K, the infected file would appear to remain the same size. A stealth virus can operate only when it is resident in memory.

### TROJAN (OR TROJAN HORSE)

A program that carries out an unauthorized function while hidden inside an authorized program. This program is designed to do something other than what it claims to and frequently is destructive in its actions.

5-6 GLOSSARY

#### **TUNNELING**

A characteristic of some viruses that try to access the operating system directly, bypassing any TSRs (including antivirus software) that have been loaded.

#### **VIRUS**

An independent program that reproduces itself. A virus may attach to other programs; it must create copies of itself (see the glossary entry for **Companion Viruses**). It may attach itself to any executable code, including but not limited to boot sectors and/or partition sectors of hard and/or floppy disks. It may damage, corrupt or destroy data, or degrade system performance.

### **VIRUS SIMULATOR**

A program that creates files that "look like" viruses. Such files are useless for testing purposes because they are not really infected. Command AntiVirus is smart enough not to be fooled by a simulator.

#### **VIRUS VARIANT**

A modification of a previously known virus, a variation.

### **WORM**

A program that reproduces by copying itself over and over, system to system. Worms are self-contained and generally use networks to spread.

## **APPENDIX**

This appendix contains technical information on the special functions in Command AntiVirus™ for Microsoft® Exchange. Some of these functions allow you to accomplish tasks faster; others allow you to change the way the product works.

### **KEYBOARD SHORTCUTS**

The keyboard shortcuts allow you to save time in navigating through the product. The following is a list of keyboard shortcuts for Command AntiVirus for Microsoft Exchange.

#### LIST OF KEYBOARD SHORTCUTS

| Command                 | Keyboard Shortcuts  |
|-------------------------|---------------------|
| Task Menu               | Alt + T             |
| Task Menu – New Task    | Alt + T and N       |
| Task Menu – Disable     | Alt + T and D       |
| Task Menu – Rename Task | F2 or Alt + T and R |
| Task Menu – Delete Task | Alt + T and D       |
| Task Menu – Properties  | Ctrl + P            |
| Task Menu – Cut         | Ctrl + X            |
| Task Menu – Copy        | Ctrl + C            |
| Task Menu – Paste       | Ctrl + V            |
| Task Menu – Statistics  | Alt + T and S       |
| Task Menu – View Log    | Alt + T and V       |
| Task Menu – Exit        | Alt + T and X       |
| View Menu               | Alt + V             |
| View Menu – Toolbar     | Alt + V and T       |

A-2 APPENDIX

| View Menu – Status bar              | Alt + V and S             |
|-------------------------------------|---------------------------|
|                                     |                           |
| View Menu – Large Icons             | Alt + V and G             |
| View Menu – Small Icons             | Alt + V and M             |
| View Menu – List                    | Alt + V and L             |
| View Menu – Details                 | Alt + V and D             |
| View Menu – Refresh                 | F5 or Alt + V and R       |
| Tools Menu                          | Alt + O                   |
| Tool Menu – Notification            | Alt + O and N             |
| Tool Menu – Event Viewer            | Alt + O and E             |
| Tool Menu – Options                 | Ctrl + O or Alt + O and P |
| Help Menu                           | Alt + H                   |
| Help Menu – Index                   | Alt + H and I             |
| Help Menu – Using Help              | Alt + H and U             |
| Help Menu – Technical Support       | Alt + H and T             |
| Help Menu – About CSAV for Exchange | Alt + H and A             |

### MAIL ALERT VARIABLES

Mail alert messages in CSAV for Exchange can use variables that are replaced by specific values when the mail alert message is generated. For example, the following mail alert message, as it appears in the **Mail Alerts Configuration** dialog box, contains three different variables: %FILENAME%, %RECIPIENT%, and %VIRUSNAME%:

The message you sent to %RECIPIENT% has the file attachment %FILENAME% that was infected with the %VIRUSNAME% virus.

When a virus is detected, the variables in the message are replaced by values. In the previous example, the values consist of the e-mail's intended recipients (%RECIPIENTS%), the name of the infected e-mail attachment (%FILENAME%), and the name of the virus infecting the attachment (%VIRUSNAME%). Thus, the mail alert message received by the sender of the infected e-mail would look something like:

The message you sent to John Public has the file attachment program.zip that was infected with the Sylvia virus.

CSAV for Exchange uses five different variables. These variables are:

- %COMPUTERNAME% the name of the CSAV for Exchange computer where the infection was found
- %FILENAME% the name of the infected e-mail attachment
- %RECIPIENT% the names of the intended e-mail recipients
- %SENDER% the name of the e-mail sender.
- %VIRUSNAME% the name of the virus infecting the e-mail attachment

### **CSAV SERVICES STARTUP OPTIONS**

Command AntiVirus for Exchange runs as two services. One is the **CSAV** for **Exchange Scheduler**; the other is the **CSAV** for **Exchange On-access Task**. Through the **Windows NT Services** dialog box, you can change the way the CSAV for Microsoft Exchange services start. By default, the CSAV for Exchange services launch automatically when Windows NT Server starts.

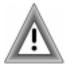

To prevent accidental virus infection, we recommend that you do not change the default service startup options for CSAV for Exchange unless it is **absolutely** necessary.

If you temporarily need to start or disable these services manually, follow these steps:

- 1. On the Windows NT taskbar, click the **Start** button.
- 2. Select **Settings**.
- 3. Click Control Panel.
- 4. Double-click the **Services** icon. The system displays the **Services** dialog box.

A-4 APPENDIX

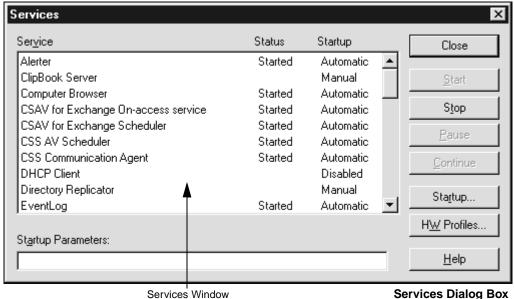

Trices willdow Services Dialog Box

- 5. In the Services window, select either the CSAV for Exchange Scheduler service or the CSAV for Exchange On-access service.
- 6. Click the **Startup** button. The system displays the **Service** dialog box.

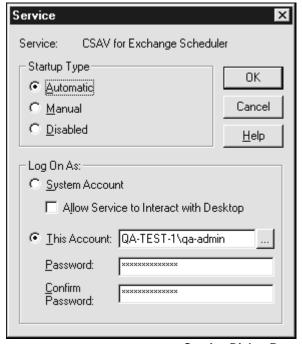

**Service Dialog Box** 

- 7. In the Service dialog box, select which Startup Type you prefer: Automatic, Manual, or Disabled. Automatic is the default setting. If you select Manual, the service that you selected in Step 4 starts only if you launch it manually after Windows NT starts. If you select Disable, the service starts again only if you reset the service to Manual or Automatic.
- 8. To finish, click OK.

A-6 APPENDIX

# **INDEX**

| A                                 |                                             |
|-----------------------------------|---------------------------------------------|
| accessing Command AntiVirus 3-7   | removing 2-11                               |
| actions to take on infection 3-26 | command buttons 3-5                         |
| activity logs 3-29                | compressed files 3-20, 3-24                 |
| additional information            | configuring scan task properties 3-16, 3-17 |
| help files 1-4                    | console                                     |
| mailing list server 1-5           | overview 2-9, 3-1, 3-2                      |
| README.TXT 1-5                    | using 3-5                                   |
| web site 1-4                      | conventions used 1-3                        |
| administrator name 3-52           | copying a scan task 3-16                    |
| Automatic Update                  | copyright information 3-8, 3-54             |
| configuring 4-3                   | CSAVOnAccess.log 3-29                       |
| directory 4-1                     | CSAVOnDemand.log 3-29                       |
| creating 4-2                      | CSSFTP.INI file 2-10                        |
| specifying 4-5                    | customizing a scanning report 3-29          |
| immediate update 4-6              | D                                           |
| performing 4-6                    | deleting                                    |
| scheduled download time 4-8       | infected items automatically 3-28           |
| scheduling 4-6, 4-7               | quarantined files 3-8                       |
| Update Now button 4-6             | detection                                   |
| С                                 | on-access scan task properties 3-22         |
| chapter overviews 1-2             | on-demand scan task properties 3-17         |
| column headers 3-4                | options 3-17                                |
| Command AntiVirus                 | relationship to the exclusion feature 3-17, |
| accessing 3-7                     | 3-33                                        |
| console 2-9, 3-1, 3-5             | disinfection                                |
| features 1-1                      | of items automatically 3-12, 3-28           |
| installing 2-1                    | of quarantined files 3-8, 3-9, 3-10         |
| reinstalling 2-9                  | scan task statistics 3-38                   |

I-2

| E                                       | I                                         |
|-----------------------------------------|-------------------------------------------|
| enabling the on-access scan 3-15        | icons                                     |
| Event Viewer                            | accessing Command AntiVirus 3-7           |
| CSAV categories 3-48                    | changing size of 3-4                      |
| running 3-8                             | in the Task List 3-3, 3-41                |
| using 3-47                              | installing Command AntiVirus 2-1          |
| exclusion                               | K                                         |
| of specific items from a scan task 3-33 | keyboard shortcuts A-1                    |
| relationship to the detection process   | ·                                         |
| 3-17, 3-33                              | L                                         |
| extensions                              | log files                                 |
| default 3-20, 3-21, 3-24                | for a specific scan task 3-39             |
| scanning specific 3-11, 3-20            | History.log 3-9                           |
| F                                       | logging infections 3-27                   |
| features 1-1                            | logging options 3-31                      |
| file extensions                         | quarantine log file size 3-53             |
| default 3-20, 3-21, 3-24                | saving reports 3-30<br>size 3-30          |
| scanning specific 3-11, 3-20, 3-24      |                                           |
| FTP site                                | using View Log 3-29<br>viewing 3-29, 3-38 |
| configuring for downloads 4-5           | viewing 3-29, 3-36                        |
| primary 4-3, 4-4, 4-5                   | M                                         |
| secondary 4-3, 4-4, 4-5                 | mail alert messages                       |
| full product updates 4-1                | additional addresses 3-46                 |
| G                                       | customizing 3-43                          |
| getting started 2-9                     | headers 3-44                              |
| getting started 2-9                     | specifying an administrator 3-50          |
| Н                                       | using variables 3-47, A-2                 |
| help                                    | mailing list server 1-5                   |
| button 3-7                              | menu                                      |
| files 1-4                               | bar 3-2, 3-7                              |
| index 3-54                              | shortcut 3-6, 3-7, 3-8                    |
| menu 3-54                               | Task 3-12, 3-13                           |
| History.log file 3-9                    |                                           |

| N                                                                                                    | R                                                                                                    |
|----------------------------------------------------------------------------------------------------|----------------------------------------------------------------------------------------------------|
| new task                                                                                                    | README.TXT 1-5                                                                                                    |
| button 3-5                                                                                                    | registry settings 2-11                                                                                                    |
| creating 3-13                                                                                                    | reinstalling                                                                                                    |
| notifications 3-43, 3-50                                                                                                    | Command AntiVirus 2-9                                                                                                    |
| O on-access scan task                                                                                                    | overwriting settings 2-10 preserving settings 2-11                                                                                                    |
| changing properties 3-8 defining 3-3 detection options 3-22 disabling 3-15 enabling/disabling 3-6, 3-8 mail attachments to scan 3-22, 3-23 | removing Command AntiVirus 2-11 renaming a scan task 3-15 reports customizing 3-29 failure to notify administrator(s) 3-31 types of information to be logged 3-31 |
| statistics 3-36                                                                                                    | S                                                                                                    |
| updating status 3-41                                                                                                    | scan statistics                                                                                                    |
| On-access service 2-6, 3-25, A-3                                                                                                    | last scan results 3-38                                                                                                    |
| on-demand scan task                                                                                                    | resetting 3-8                                                                                                    |
| copying 3-16                                                                                                    | viewing 3-8                                                                                                    |
| defining 3-3                                                                                                    | Scan task                                                                                                    |
| detection properties 3-17                                                                                                    | changing icon size of 3-4                                                                                                    |
| items to scan 3-17                                                                                                    | scan task                                                                                                    |
| performing scans automatically 3-31                                                                                                    | action to take on infection 3-26, 3-27                                                                                                    |
| starting 3-13, 3-14                                                                                                    | activity log 3-29                                                                                                    |
| statistics 3-36                                                                                                    | changing the icon size 3-4                                                                                                    |
| updating status 3-41                                                                                                    | changing the sort order of 3-4                                                                                                    |
| overview                                                                                                    | configuring properties of 3-16, 3-17                                                                                                    |
| chapters 1-2                                                                                                    | copying 3-16                                                                                                    |
| Q                                                                                                    | creating new 3-13                                                                                                    |
| quarantine                                                                                                    | deleting 3-15                                                                                                    |
| disinfecting files 3-9                                                                                                    | editing 3-16                                                                                                    |
| feature 3-8                                                                                                    | excluding items from 3-33                                                                                                    |
| folder 3-8, 3-9, 3-50                                                                                                    | items to scan 3-17, 3-18                                                                                                    |
| infected items automatically 3-28                                                                                                    | on-access                                                                                                    |
| log file 3-9, 3-53                                                                                                    | command buttons 3-5                                                                                                    |

I-4

| configuring 3-22                    | starting                                 |
|-------------------------------------|------------------------------------------|
| defining 3-3                        | an on-demand scan task 3-13              |
| enabling/disabling 3-8, 3-15        | the on-access scan task 3-15             |
| icon 3-3                            | statistics                               |
| shortcut menus 3-6                  | viewing 3-36                             |
| on-demand                           | status bar                               |
| command buttons 3-5                 | defining 3-2                             |
| configuring 3-17                    | turning on and off 3-40, 3-41            |
| defining 3-3                        | stopping                                 |
| icon 3-3                            | the on-access scan task 3-15             |
| shortcut menus 3-6                  | system requirements 1-4                  |
| starting 3-13                       | T                                        |
| Task Execution Window 3-14          | T                                        |
| performing scans automatically 3-31 | Task List                                |
| renaming 3-15                       | changing appearance 3-40                 |
| schedule scan frequency 3-33        | configuring scan tasks from 3-13         |
| starting 3-13                       | defining 3-2                             |
| statistics 3-36                     | deleting scan task from 3-15 icons 3-41  |
| updating status 3-41                | new task 3-5                             |
| scan tasks                          | on-access scan 3-3                       |
| renaming 3-4                        | on-demand scan 3-3                       |
| types 3-3                           |                                          |
| viewing 3-4                         | sort order of scan tasks 3-4             |
| scheduled scans                     | viewing 3-4                              |
| definition 3-3                      | Task menu 3-12, 3-13<br>Task Window 3-2  |
| scheduling 3-31, 3-32, 3-33         |                                          |
| Scheduler service 2-6, A-3          | defining 3-2                             |
| scheduling automatic updates 4-7    | resizing column headers 3-4              |
| service startup options 2-5, A-3    | shortcut menus 3-6                       |
| shortcut menu                       | updating status of scan tasks 3-41       |
| defining 3-6                        | technical support 1-4, 1-5, 3-54 toolbar |
| tray 3-7, 3-8                       |                                          |
| staging directory                   | accessing Event Viewer 3-47              |
| default setting 4-6                 | buttons 3-7                              |
| definition 4-1                      | turning on and off 3-40                  |

INDEX I-5

```
Tools menu 3-42
tray shortcut menu 3-7

U
Universal Naming Convention (UNC) 4-2
Update dialog box 4-3

V
version number 3-8, 3-54
View menu 3-40
virus
    actions to take 3-26, 3-28
    notifications 3-43, 3-50

W
```

web site 1-4

INDEX